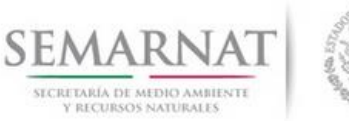

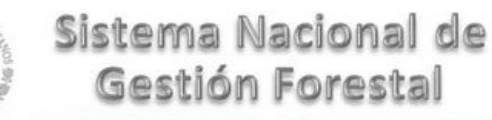

## **Guía de Usuario del Sistema Nacional de Gestión Forestal (SNGF).**

*(SEMARNAT)*

# **Tramite SEMARNAT 03-056 Solicitud de refrendo de la autorización de aprovechamiento de recursos forestales maderables al termino de un ciclo de corta.**

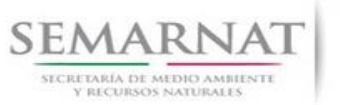

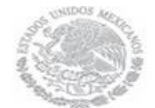

Guía de Usuario  $V$ ersión: 1.0<br>
Versión: 1.0<br>
Versión: 1.0<br>
Fecha: 21 – Enero - 2014 V1 DOC 03-056 Guia Usuario

# **Historia de Revisiones**

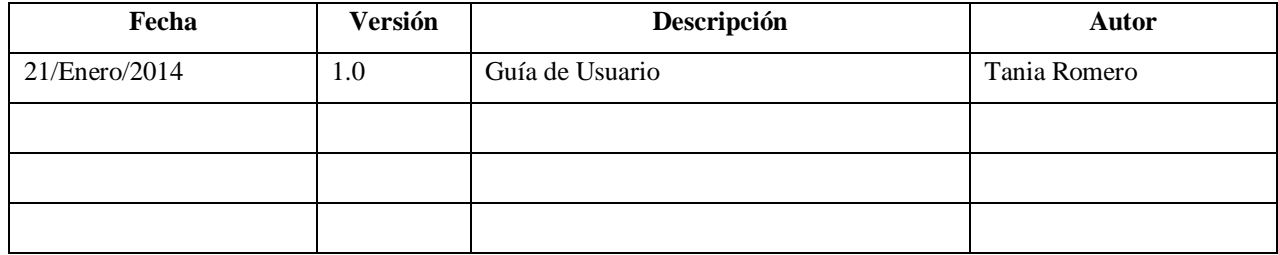

# **Control de Cambios**

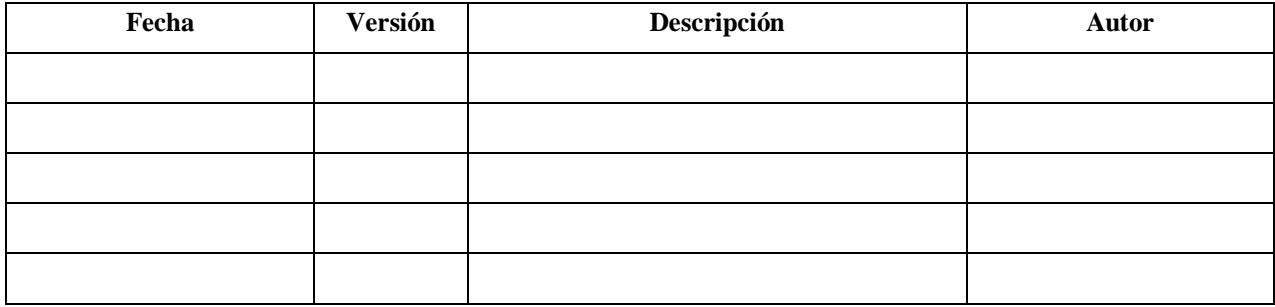

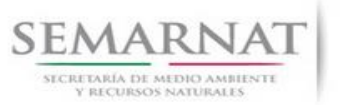

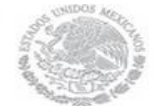

Guía de Usuario  $V$ ersión: 1.0<br>
Versión: 1.0<br>
Versión: 1.0<br>
Fecha: 21 – Enero - 2014 V1 DOC 03-056 Guia Usuario

# **Tabla de Contenidos**

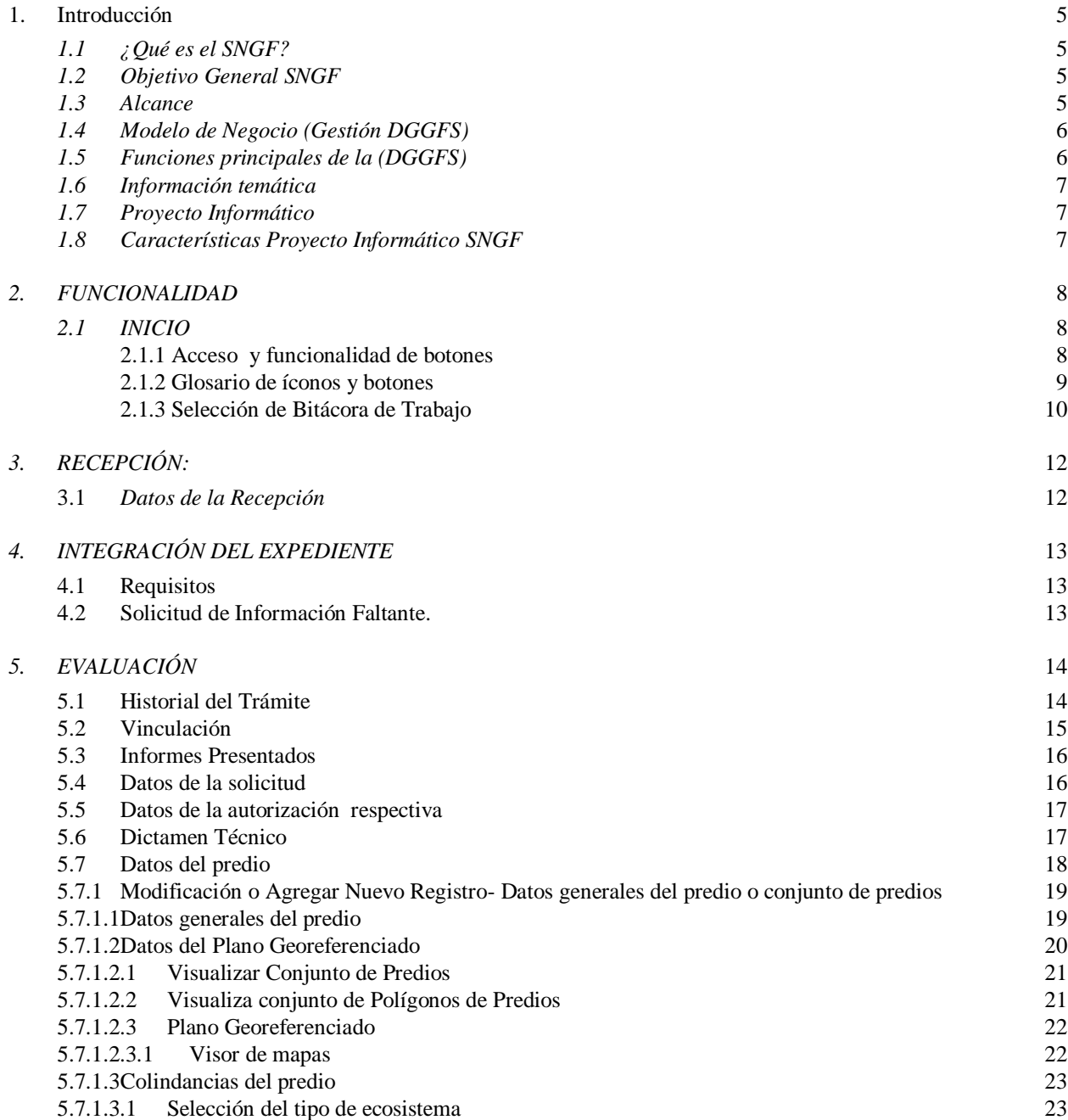

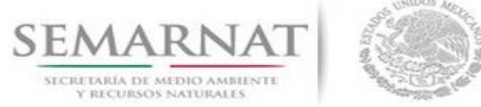

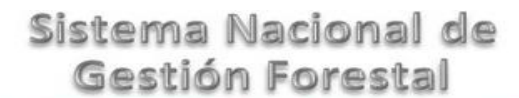

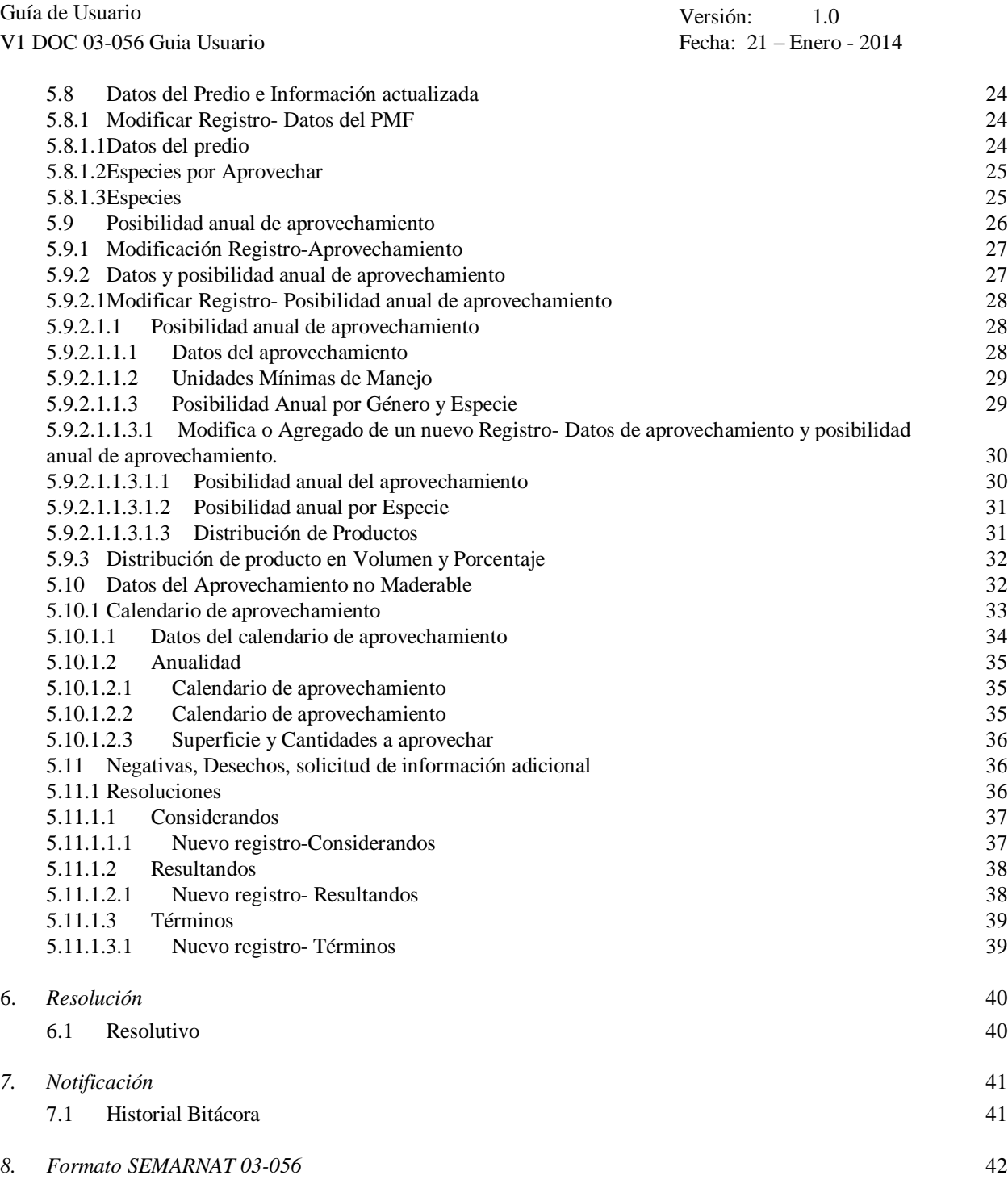

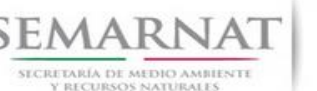

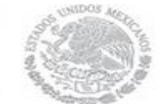

Guía de Usuario Versión: 1.0 V1 DOC 03-056 Guia Usuario Fecha: 21 – Enero - 2014

# **Especificación de Requisitos**

## **1. Introducción**

El presente documento servirá para validar la información necesaria de inducción y capacitación del Trámite **SEMARNAT 03-056 Solicitud de refrendo de la autorización de aprovechamiento de recursos forestales maderables al termino de un ciclo de corta.**

## *1.1 ¿Qué es el SNGF?*

[Ley General de Desarrollo Forestal Sustentable](javascript:onClick=go(225875,1,) considera un capítulo (Artículos 56 y 57) al Sistema Nacional de Gestión Forestal (SNGF), El Sistema Nacional de Gestión Forestal (SNGF) es una herramienta informática que apoya la gestión para agilizar y conservar la información generada durante la evaluación y dictaminación de actos de autoridad en materia.

## *1.2 Objetivo General SNGF*

Conformar el sistema de registro que permita Ingresar información de gestión, técnica, espacial y documental que contribuya a la realización y ejecución de las estrategias y líneas de acción competentes de esta Dirección General, el Sistema Nacional de Gestión Forestal tiene entre sus principales objetivos el de generar una base de datos nacional, con información actualizada, confiable y de acceso en línea para hacer eficiente la gestión forestal y contribuir a fortalecer la planeación y política en materia forestal, así como la transparencia en la gestión pública.

Permite la homologación de procesos, datos e información a nivel nacional y Permite la generación de diversos indicadores de la actividad forestal en el país, así como la información necesaria para generar un sistema de información geográfico.

## *1.3 Alcance*

El producto final debe ser capaz de registrar toda la información temática requerida por el trámite **SEMARNAT 03-056 Solicitud de refrendo de la autorización de aprovechamiento de recursos forestales maderables al termino de un ciclo de corta,** de tal forma que los usuarios tengan todos los elementos para gestionar los trámites en tiempo y forma; y automatizar la generación de resolutivos e indicadores.

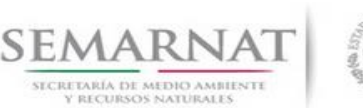

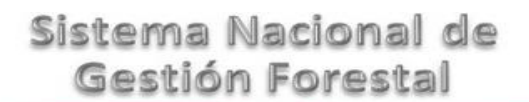

Guía de Usuario Versión: 1.0 V1 DOC 03-056 Guia Usuario Fecha: 21 – Enero - 2014

#### **ETAPAS** RECEPCION **INTEGRACION EVALUACION Y RESOLUCION NOTIFICACION** ENTREGA 6□ **CIUDADANO** 60 **ITACORA** o CONTACTO<br>CIUDADANO **SOLICITUD** n SINAT - 0 pggrs **SNGF** ⊖

## *1.4 Modelo de Negocio (Gestión DGGFS)*

## *1.5 Funciones principales de la (DGGFS)*

- 1. Registrar, organizar, actualizar y difundir la información relativa a planes, programas, proyectos y acciones relacionados con la conservación y aprovechamiento forestal.
- 2. Registrar la información técnica y biológica derivada del desarrollo de actividades relacionadas con la conservación y el aprovechamiento forestal.
- 3. Actualizar y manejar los listados de especies y poblaciones aprovechadas, en riesgo y prioritarias para la conservación, así como de su hábitat.
- 4. Crear y manejar cartografía digital en la que se representen las poblaciones y especies, hábitat, zonas y tendencias de aprovechamiento, entre otros temas.
- 5. Generar estadísticas e inventarios de recursos Forestales.
- 6. Acceder a la información documental derivada de la instrumentación de Convenios, Acuerdos u otros instrumentos legales nacionales e internacionales.
- 7. Generar reportes gráficos, cartográficos y de texto sobre la información derivada de la gestión de los trámites y de los temas, competente de esta Dirección General.

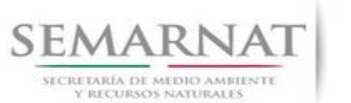

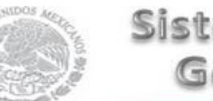

Guía de Usuario Versión: 1.0 V1 DOC 03-056 Guia Usuario Fecha: 21 – Enero - 2014

## *1.6 Información temática*

Es aquella información solicitada en los requisitos de cada uno de los trámites gestionados en la DGGFS, como pueden ser "formato de solicitud del promovente, informes, coordenadas geográficas entre otros", permitiendo así conformar un historial cuyos datos serán utilizados para ser ingresados al SNGF conforme al modelo de negocio de gestión de la SEMARNAT de acuerdo a la naturaleza del trámite.

El SNGF es un sistema complejo por la cantidad y diversidad de información así como por el tipo de usuarios que podrán acceder al mismo, por lo que se integrará con bases de datos relacionales de información específica de trámites, técnica, documental y geográfica, generada a través de las acciones propias de esta Dirección General.

## *1.7 Proyecto Informático*

La Migración del Sistema Nacional de Gestión forestal (SNGF) surgió por la necesidad de evitar la obsolescencia en la herramienta de desarrollo utilizada lo cual tenía repercusiones tecnológicas como la falta de soporte del proveedor de dichas herramientas; de conformidad a lo establecido en los Artículos (Artículos 56 y 57) de la [Ley General de Desarrollo Forestal Sustentable,](javascript:onClick=go(225875,1,) partiendo de los programas de manejo inscritos en el Registro Forestal Nacional, con el objeto de llevar el control, la evaluación y el seguimiento de los programas de manejo forestal, forestación y otras actividades silvícolas que se lleven a cabo en el país, así como de aquellos referentes al análisis de la situación de los ecosistemas forestales en el ámbito nacional.

## *1.8 Características Proyecto Informático SNGF*

#### *Generales*

- Basado en el modelo de negocio de Gestión
- Homologación de Criterios de evaluación
- Comparte Información (Evita redundancia en captura de información)
- Información en línea
- Disminución de tiempo en la elaboración de resolutivos

#### *Específicas*

- Información de acuerdo a perfiles de usuarios (Trámites y etapas de gestión)
- Catálogos pre-cargados
- Enlace con el modulo geográfico
- Vinculación de trámites subsecuentes (Herencia de información)

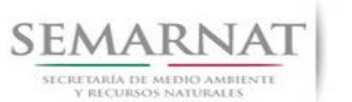

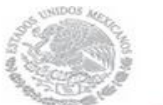

Guía de Usuario  $V$ ersión: 1.0<br>
Versión: 1.0<br>
Versión: 1.0<br>
Fecha: 21 – Enero - 2014 V1 DOC 03-056 Guia Usuario

## *2. FUNCIONALIDAD*

- *2.1 INICIO*
- *2.1.1 Acceso y funcionalidad de botones*

La dirección URL de internet que se puede utilizar para el desarrollo de la Gestión del Trámite es la siguiente:

**<http://sngf.semarnat.gob.mx:8080/sngfev2/servlet/sngf>**

El acceso se realiza con el mismo usuario y contraseña de la versión anterior del SNGF.

#### **Acceso al Sistema Nacional de Gestión Forestal**

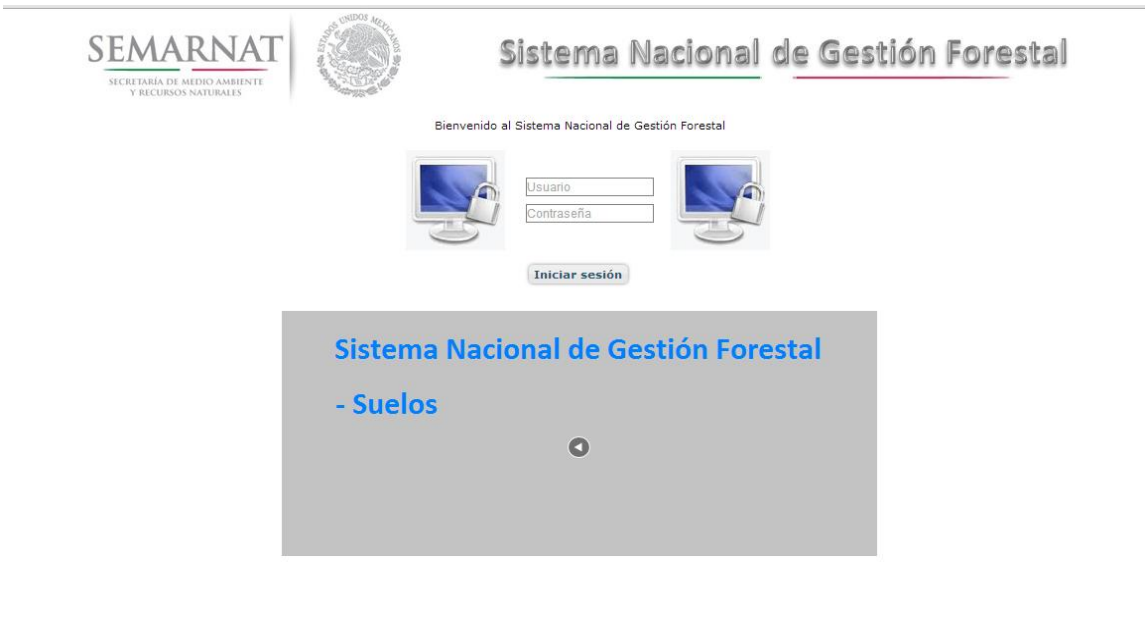

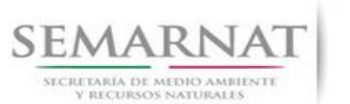

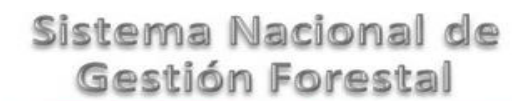

Guía de Usuario  $V$ ersión: 1.0<br>
Versión: 1.0<br>
Versión: 1.0<br>
Fecha: 21 – Enero - 2014

## *2.1.2 Glosario de íconos y botones*

La navegación dentro del SNGF será a través de los siguientes botones

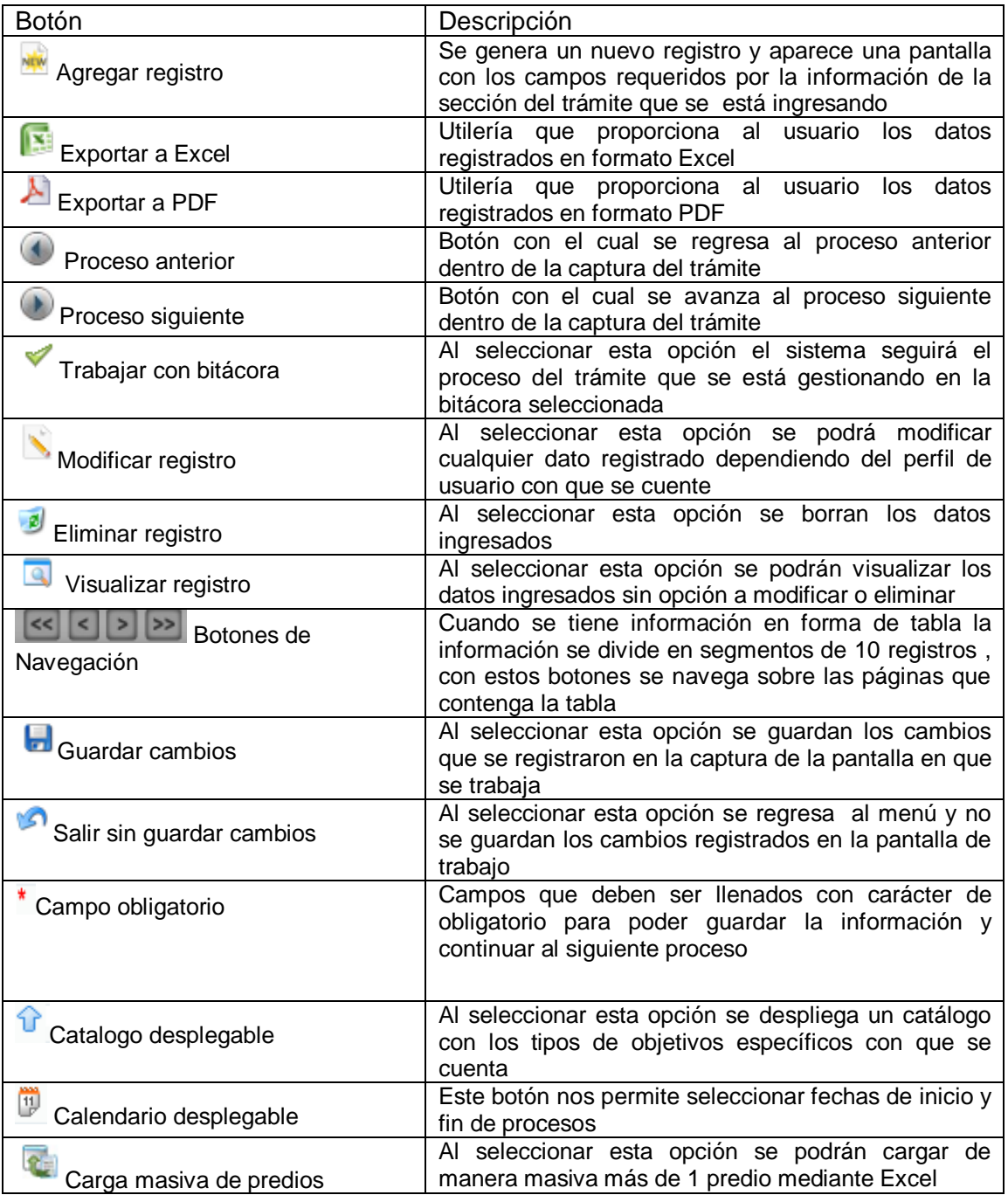

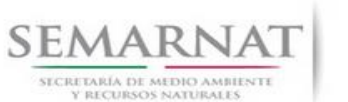

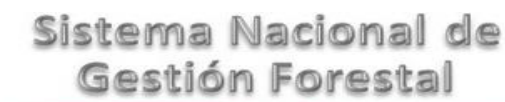

Guía de Usuario Versión: 1.0

V1 DOC 03-056 Guia Usuario Fecha: 21 – Enero - 2014

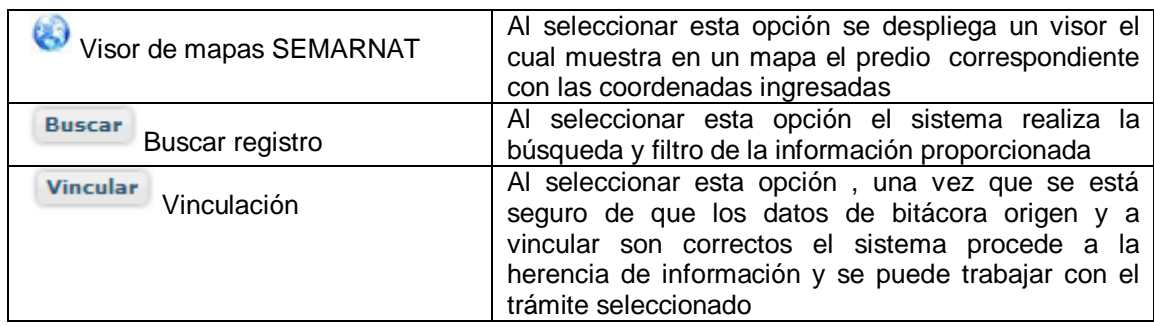

## *2.1.3 Selección de Bitácora de Trabajo*

Comenzamos con la Recepción del trámite que es cuando el ciudadano o promovente entrega en la ventanilla de Control Ciudadano los documentos requeridos en el formato para gestionar el trámite. En Control Ciudadano se valida esta documentación y se emite un acuse de recibo el cual incluye una relación de documentos entregados y un número de Bitácora. Con este número de bitácora se llevará a cabo todo el proceso del trámite dentro del SNGF.

Una vez que se tiene el número de Bitácora, se turna al técnico evaluador para su continuidad.

Ya que estamos dentro del sistema del SNGF, en el menú de trámites seleccionamos la opción **Aprovechamiento Forestal (Aprovechamiento Maderable)**, después se elige el trámite **03-056.**

Una vez elegido el trámite, en la pantalla que aparece se busca el número de bitácora utilizando la herramienta de filtro, la cual consiste en seleccionar entre dos opciones que son: Contiene o Inicia y se elige cualquiera de estas, seguida de anotar el dato requerido y automáticamente aparecerán las Bitácoras que contengan o inicien con los datos solicitados.

Al seleccionar la bitácora se desplegará el menú con todos los procesos con que cuenta el trámite **03- 056.**

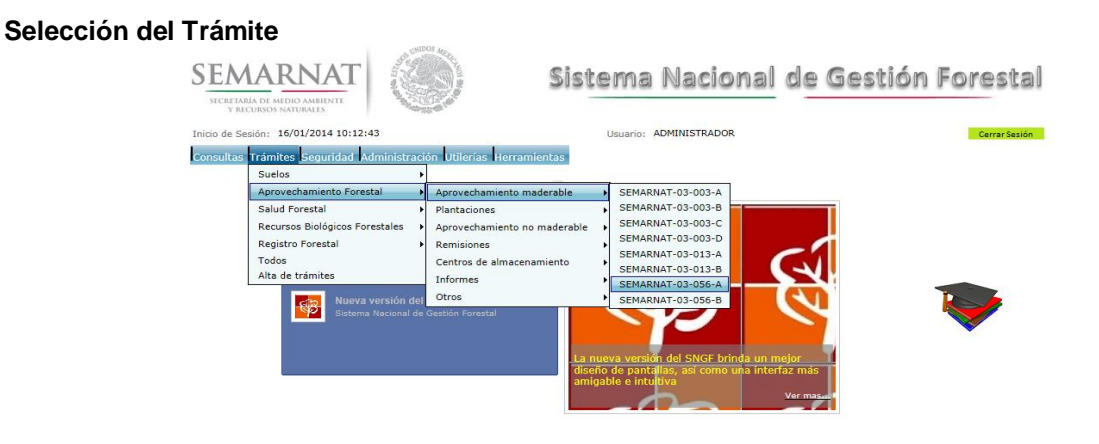

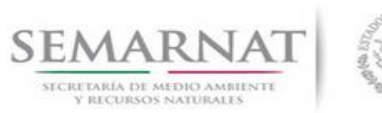

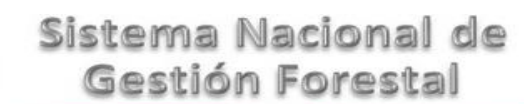

## **Selección de Bitácora**

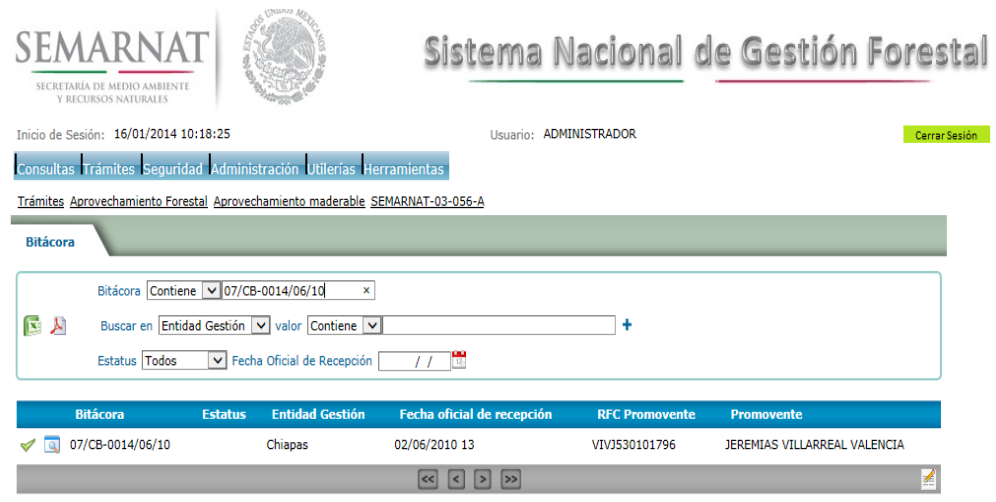

- Filtro por estatus de bitácora
- Filtro por entidad de gestión

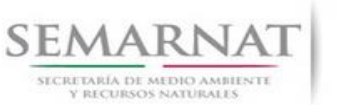

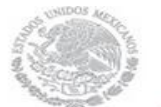

Guía de Usuario  $V$ ersión: 1.0<br>
Versión: 1.0<br>
Versión: 1.0<br>
Fecha: 21 – Enero - 2014 V1 DOC 03-056 Guia Usuario

## *3. RECEPCIÓN:*

3.1 *Datos de la Recepción*

Es la primera pantalla del menú, donde el usuario puede visualizar los datos de la recepción capturados en el ECC**.**

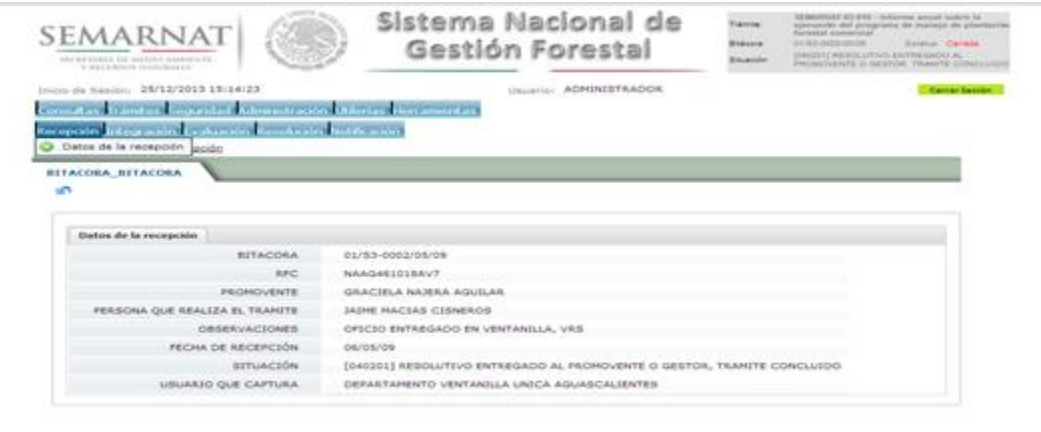

Los Campos que se visualizan en la pantalla son:

- Bitácora
- RFC
- Promovente
- Persona que realiza el trámite
- Observaciones
- Fecha de recepción
- Situación

.

Usuario que captura

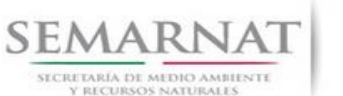

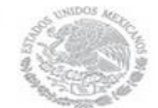

Guía de Usuario  $V$ ersión: 1.0<br>
Versión: 1.0<br>
Versión: 1.0<br>
Fecha: 21 – Enero - 2014 V1 DOC 03-056 Guia Usuario

## *4. INTEGRACIÓN DEL EXPEDIENTE*

#### 4.1 Requisitos

En esta pantalla aparecen los datos de la bitácora con la que se está trabajando, y una lista con la información de los documentos entregados por el promovente.

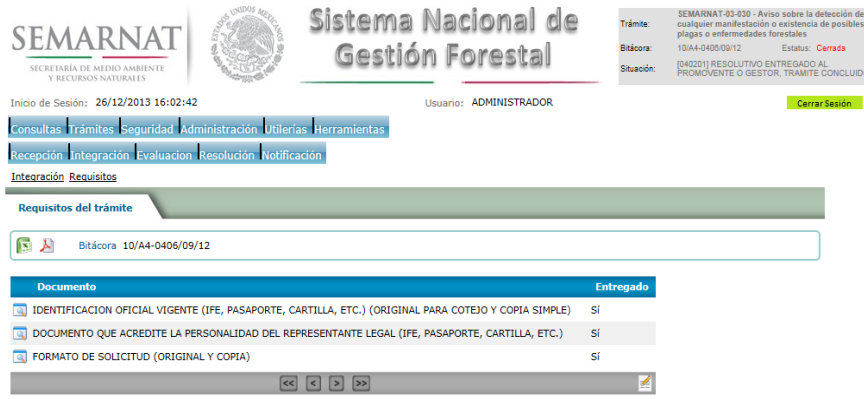

4.2 Solicitud de Información Faltante.

En esta sección se capturan los argumentos para la elaboración del oficio de solicitud de información faltante

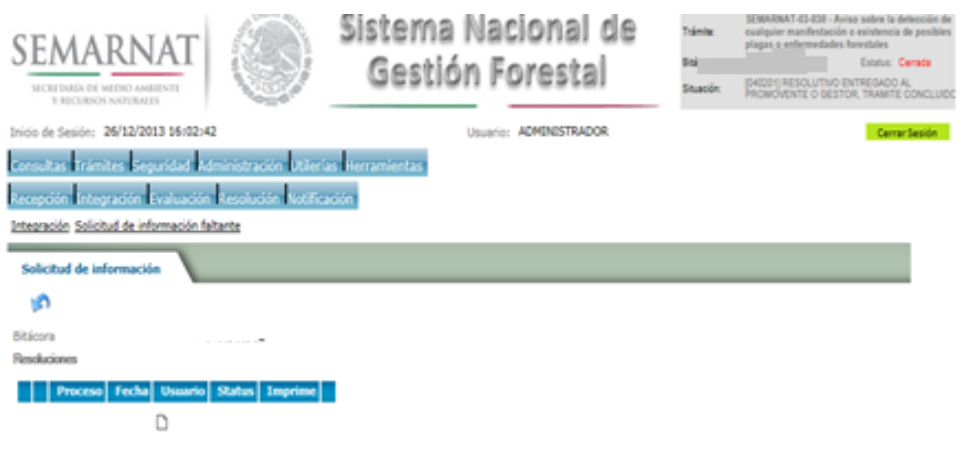

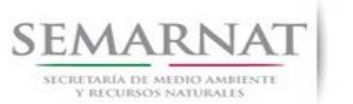

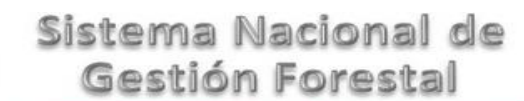

## *5. EVALUACIÓN*

5.1 Historial del Trámite

En el historial de informe se cargarán todos los registros de informes realizados anteriores el cual muestra la Bitácora Padre, Bitácora Hijo, Tipo de Tramite, Situación, RFN.

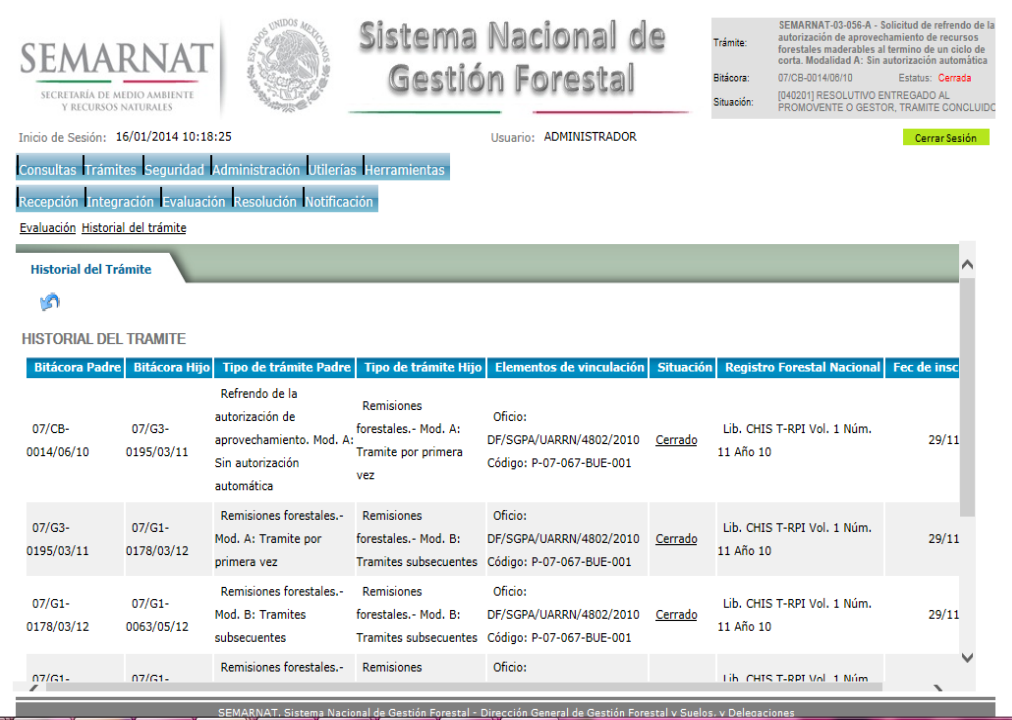

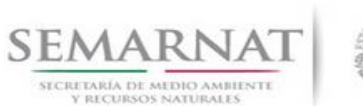

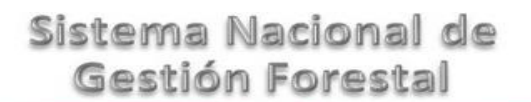

5.2 Vinculación

En esta sección el usuario realiza la vinculación del trámite si es que éste cuenta con vinculación de manera directa o indirecta con otros trámites del SNGF.

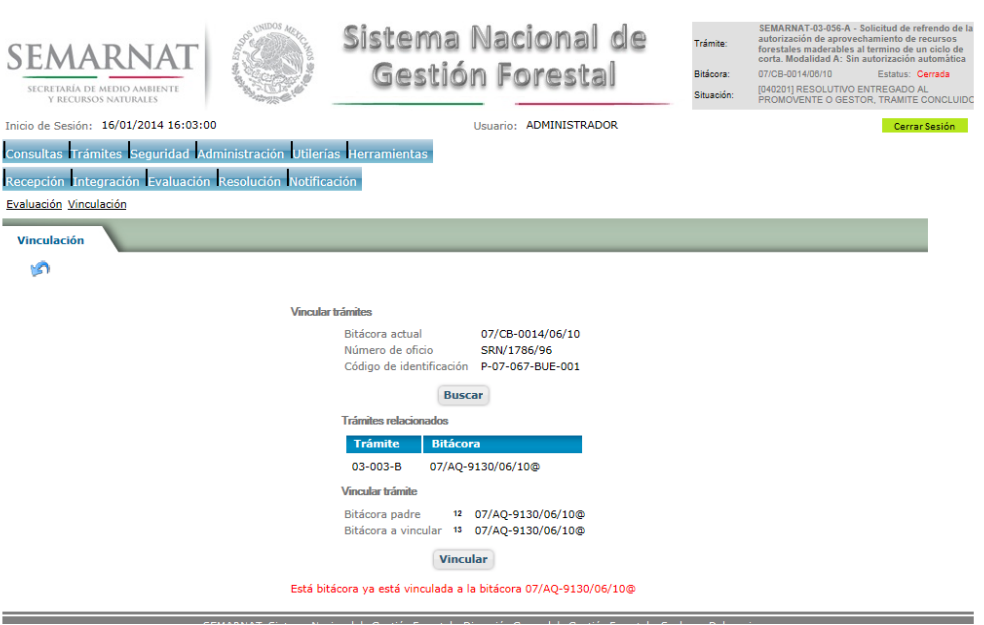

La vinculación nos permite relacionar el trámite para poder dar continuidad de información requerida en el trámite a gestionar.

En la parte de abajo de la pantalla se verán los datos de las bitácoras origen y bitácora a vincular, si los datos son correctos procedemos a dar clic en el botón VINCULAR y el sistema realiza la herencia de información y así podemos empezar a trabajar en el trámite seleccionado.

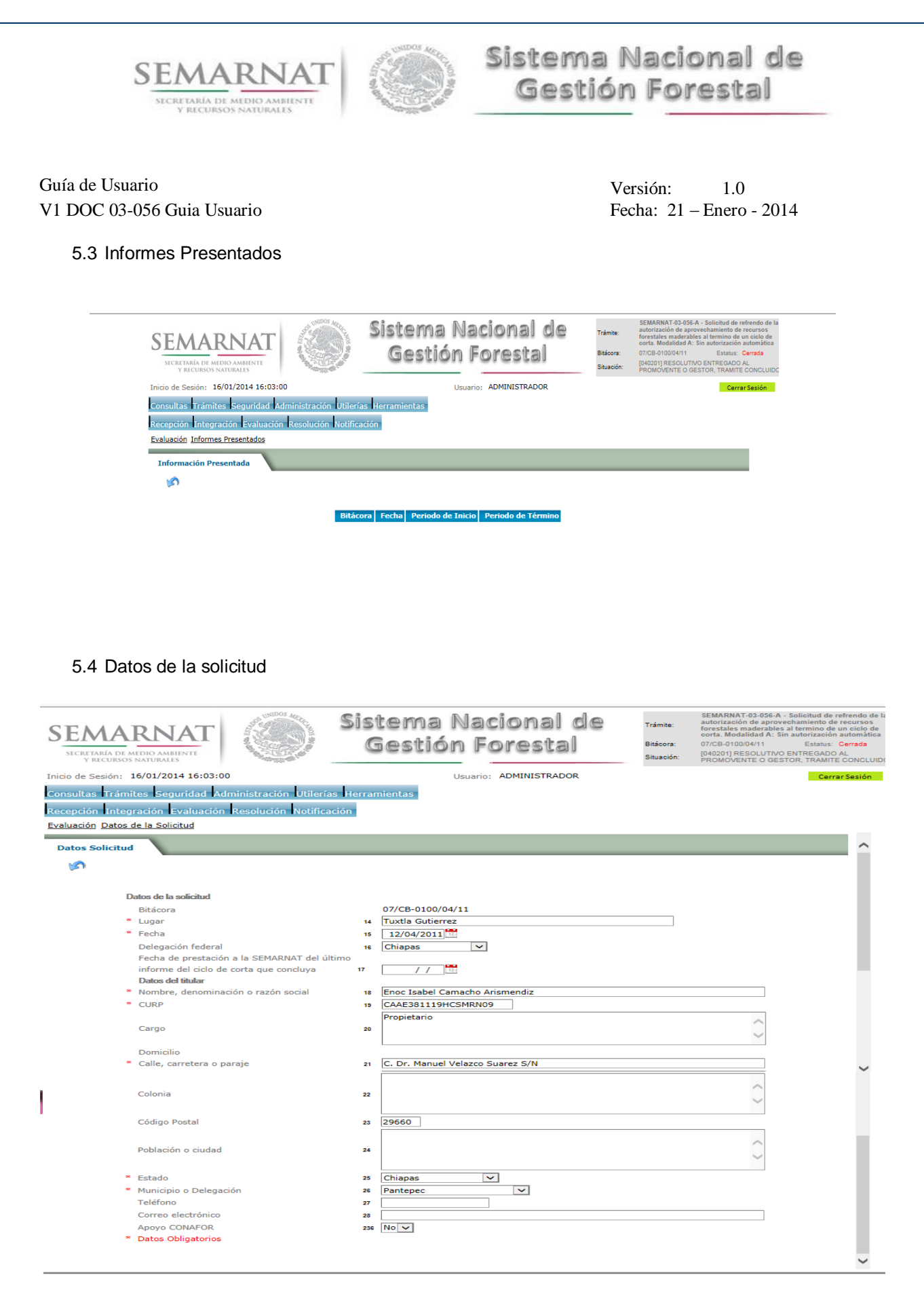

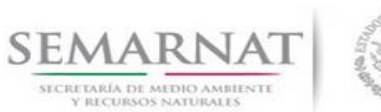

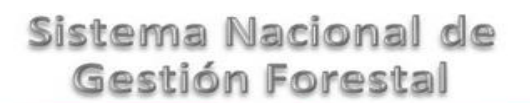

### 5.5 Datos de la autorización respectiva

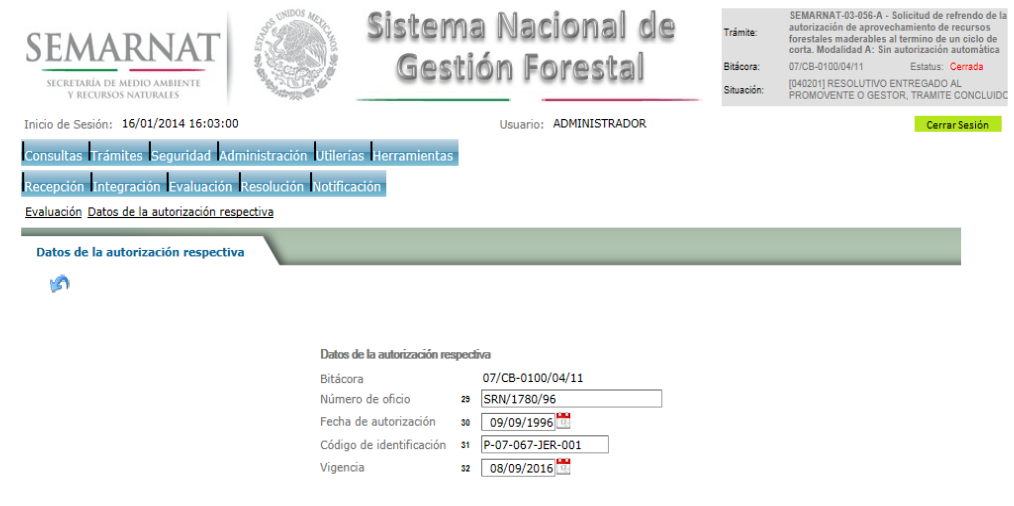

5.6 Dictamen Técnico

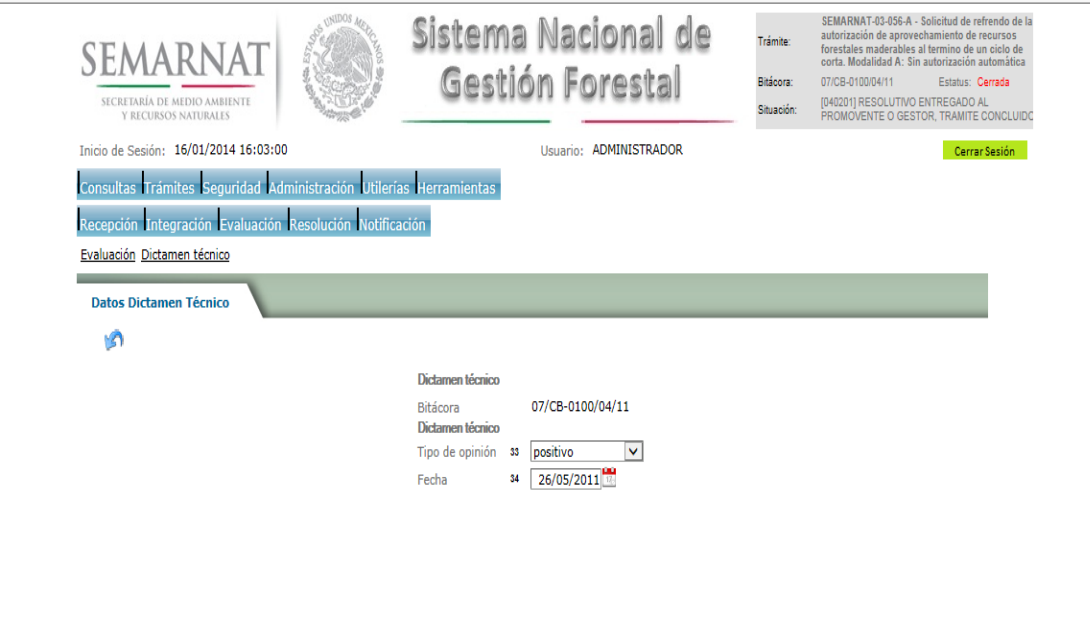

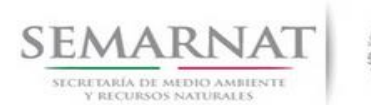

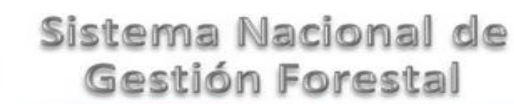

### 5.7 Datos del predio

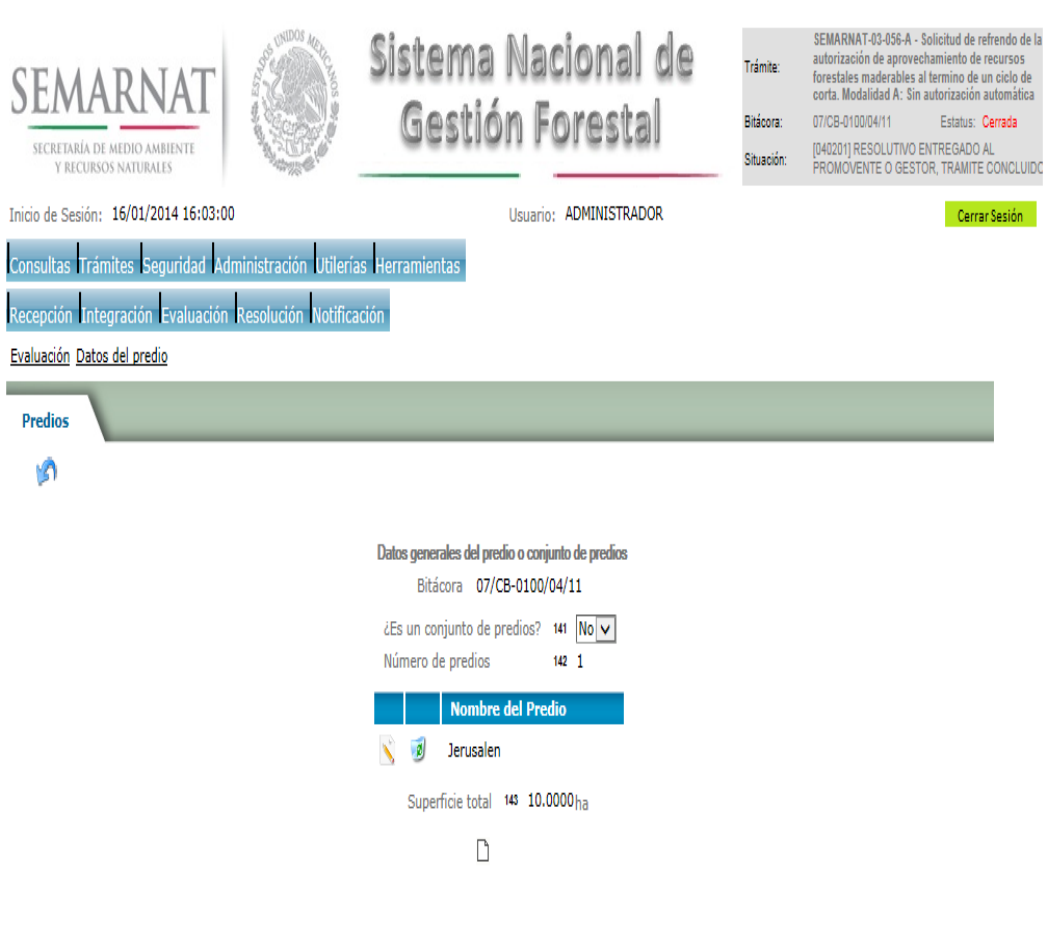

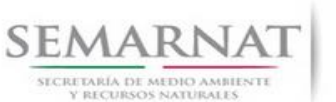

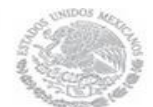

Guía de Usuario  $V$ ersión: 1.0<br>
Versión: 1.0<br>
Versión: 1.0<br>
Fecha: 21 – Enero - 2014 V1 DOC 03-056 Guia Usuario

## 5.7.1 Modificación o Agregar Nuevo Registro- Datos generales del predio o conjunto de predios

La sección de Datos generales del predio o conjunto de predios se encuentra dividida en pestañas para facilitar la navegación de la pantalla y hacer más ágil la revisión de la misma las cueles son:

- $\checkmark$  Datos generales del predio
- Datos del Plano Georeferenciado
- $\checkmark$  Colindancias del predio

### 5.7.1.1 Datos generales del predio

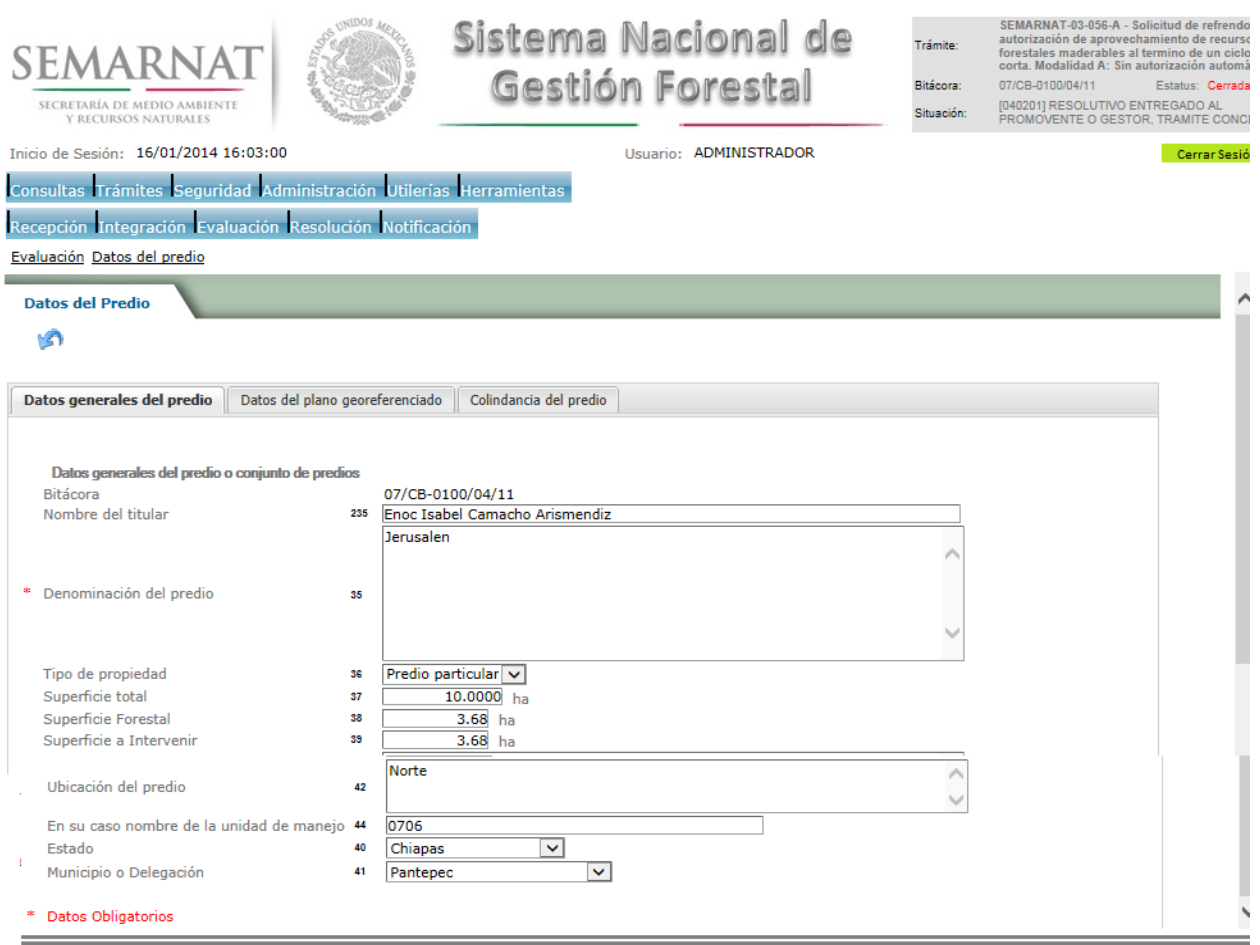

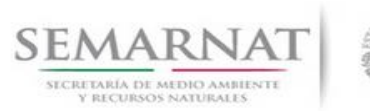

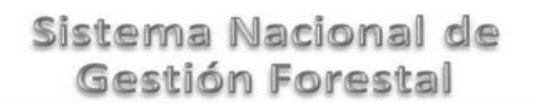

## 5.7.1.2 Datos del Plano Georeferenciado

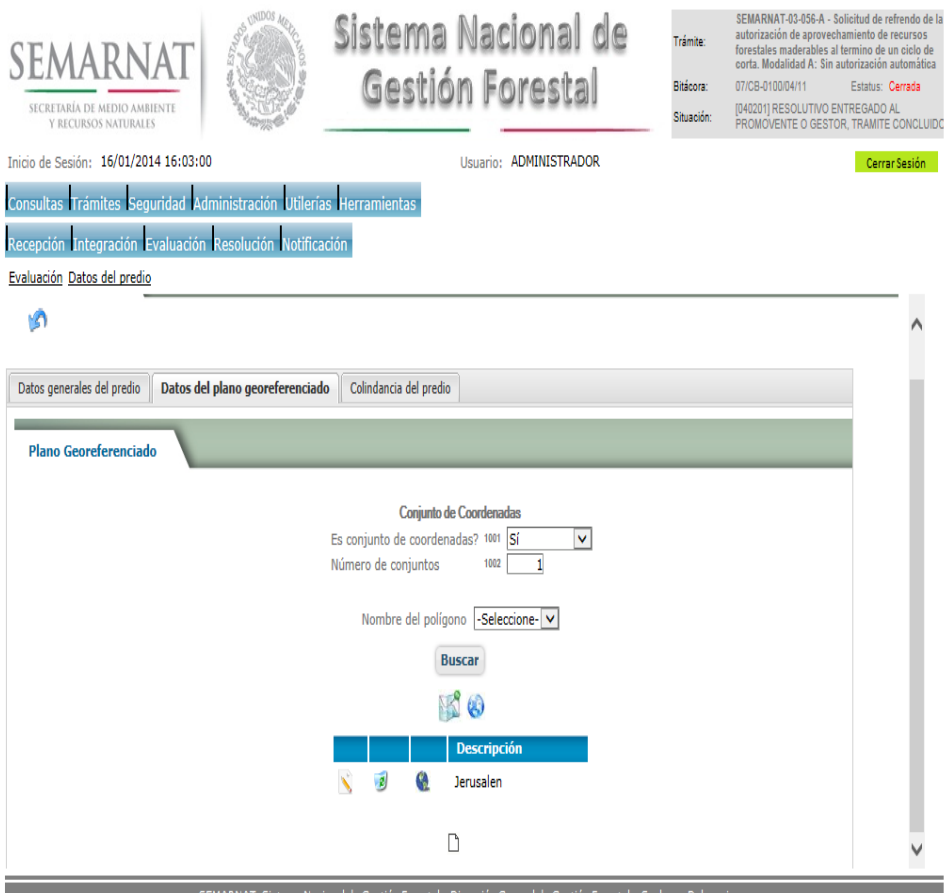

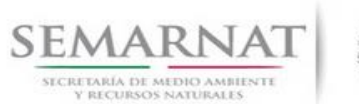

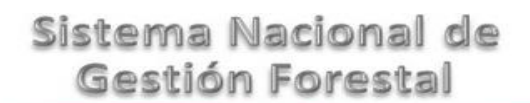

Guía de Usuario  $Versión: 1.0$ <br>Versión: 1.0  $V1$  DOC 03-056 Guia Usuario  $V1$  Pecha: 21 - Enero - 2014

5.7.1.2.1 Visualizar Conjunto de Predios

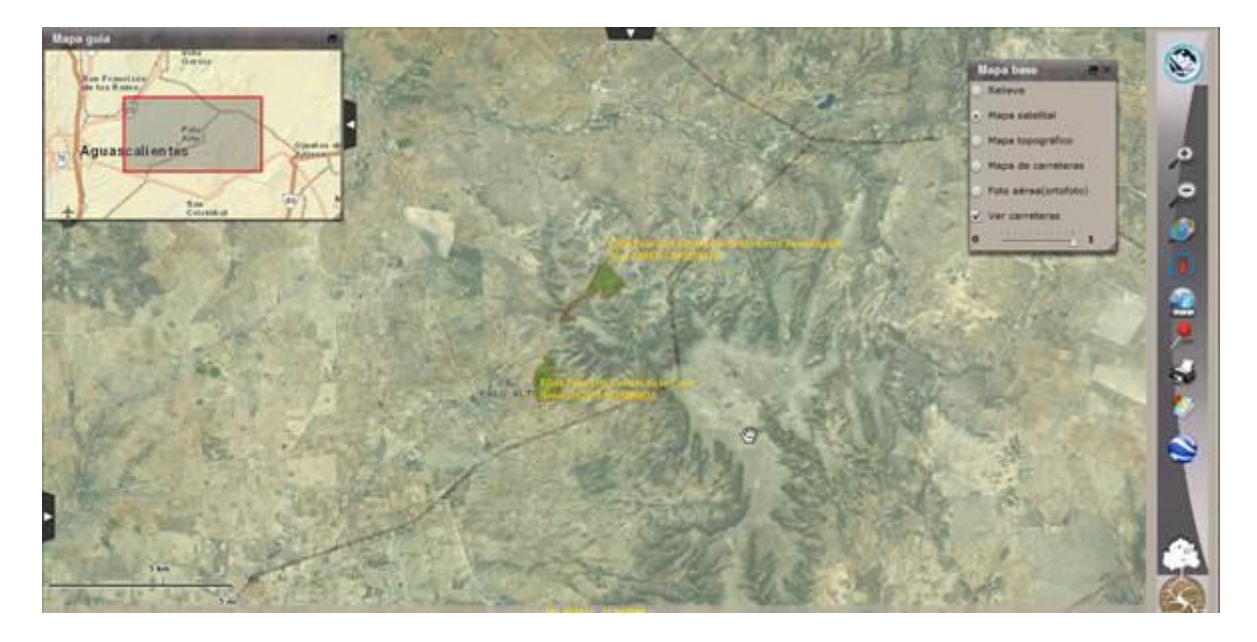

5.7.1.2.2 Visualiza conjunto de Polígonos de Predios

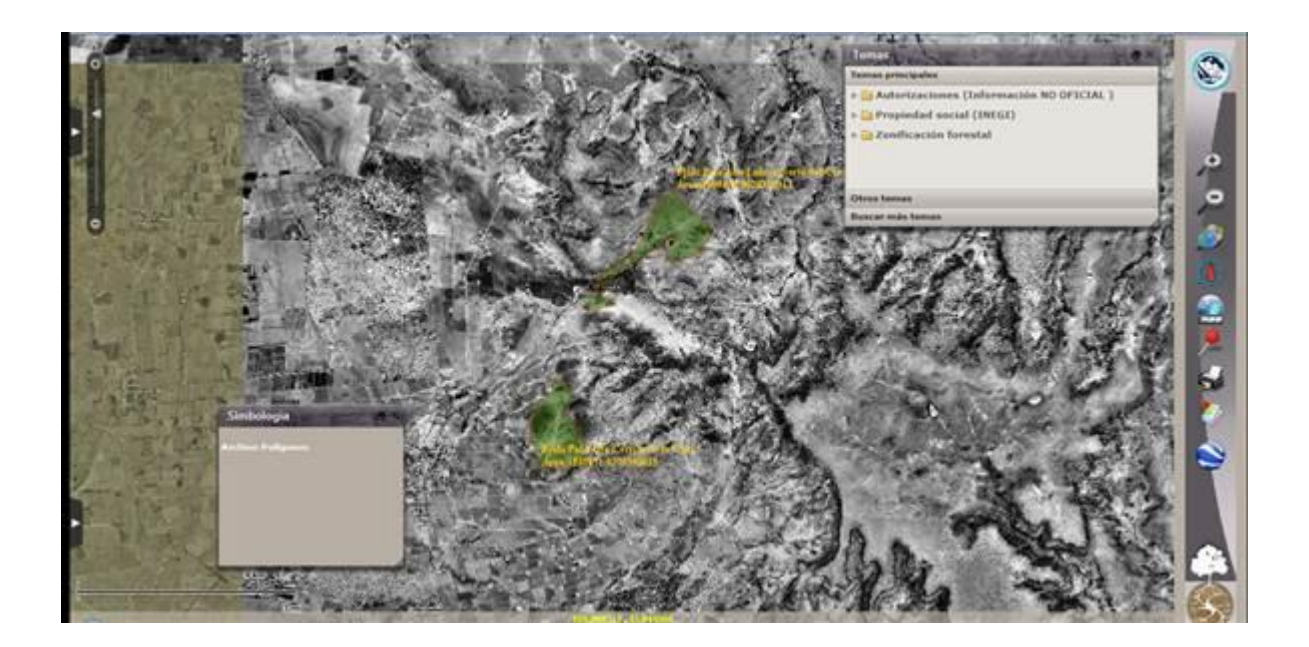

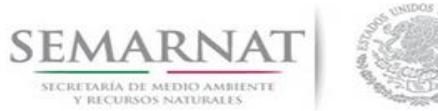

Guía de Usuario  $V$ ersión: 1.0<br>
Versión: 1.0<br>
Versión: 1.0<br>
Fecha: 21 – Enero - 2014

## 5.7.1.2.3 Plano Georeferenciado

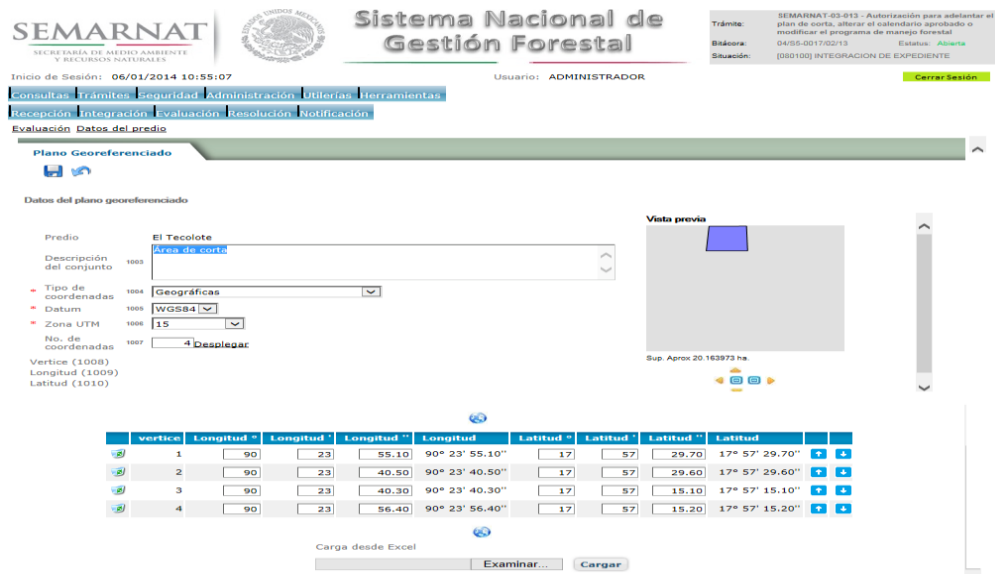

## 5.7.1.2.3.1 Visor de mapas

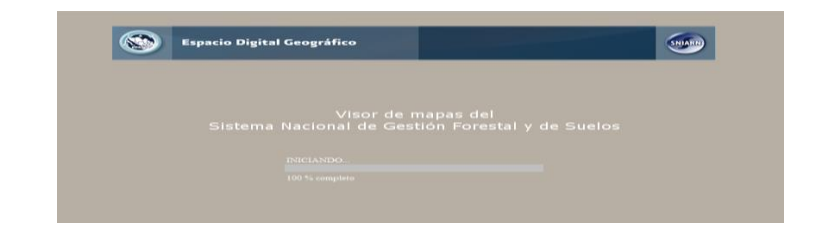

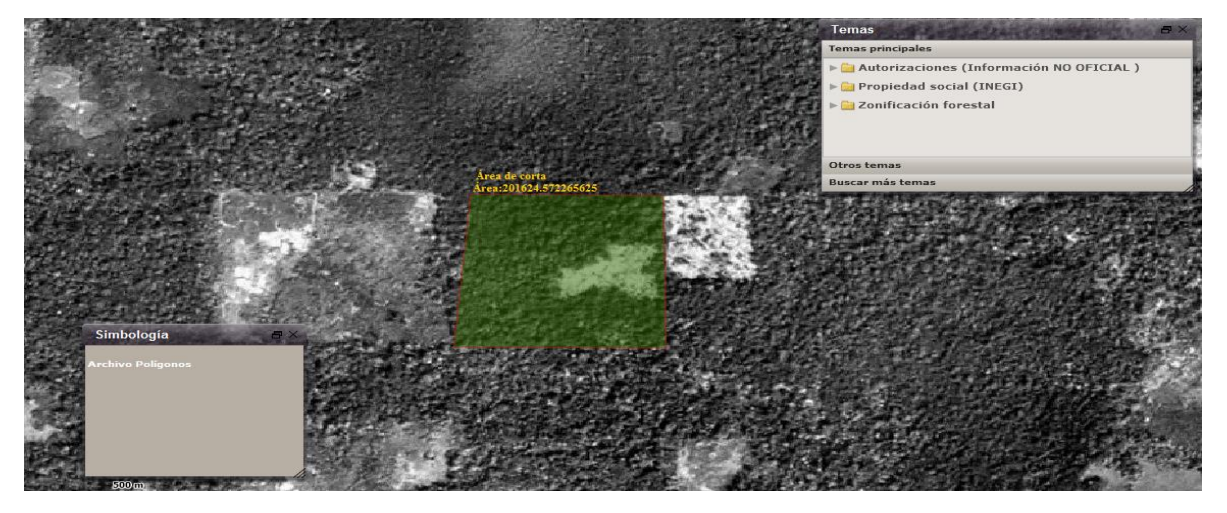

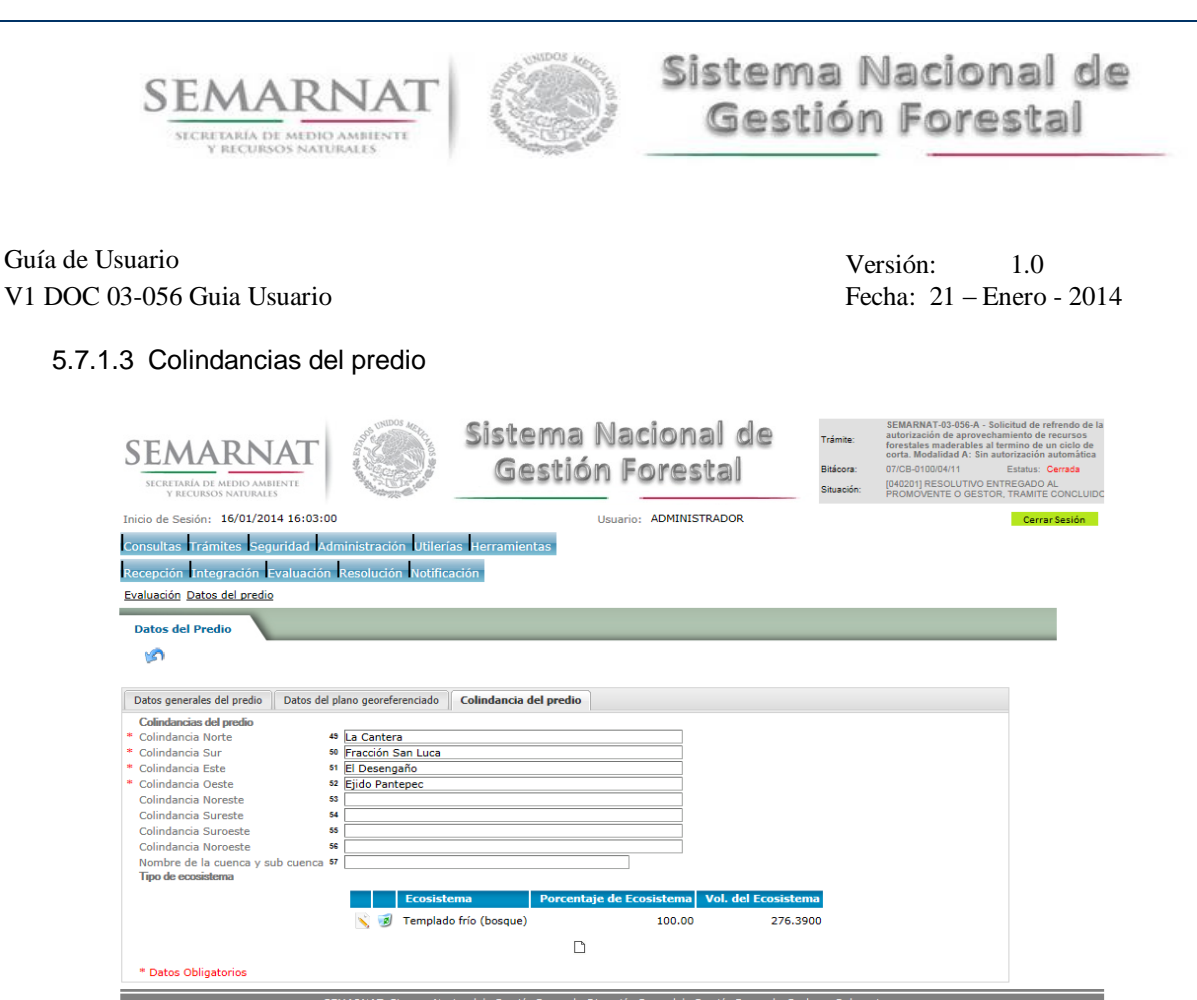

## 5.7.1.3.1 Selección del tipo de ecosistema

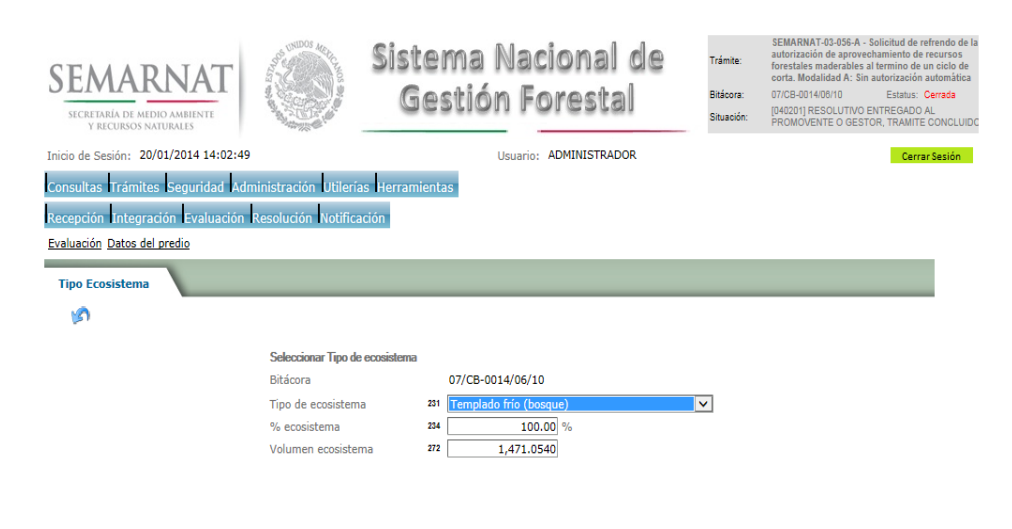

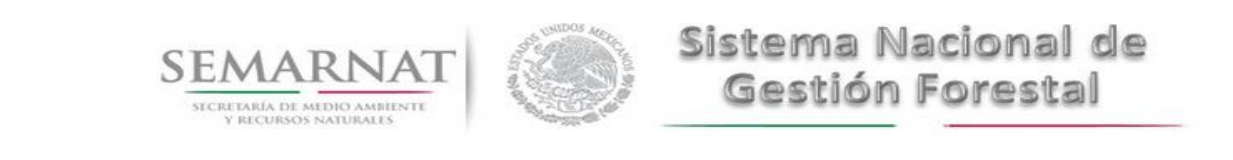

### 5.8 Datos del Predio e Información actualizada

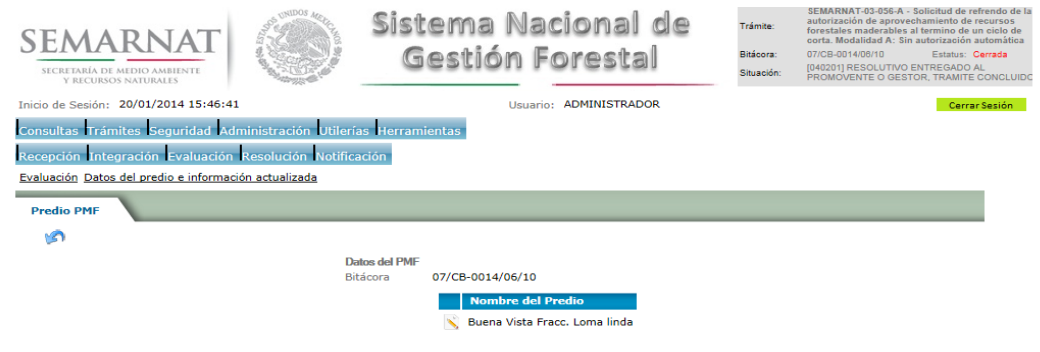

#### 5.8.1 Modificar Registro- Datos del PMF

La sección de Datos del PMF se encuentra dividida en pestañas para facilitar la navegación de la pantalla y hacer más ágil la revisión de la misma las cueles son:

- $\checkmark$  Datos del predio
- $\checkmark$  Especies por Aprovechar

#### 5.8.1.1 Datos del predio

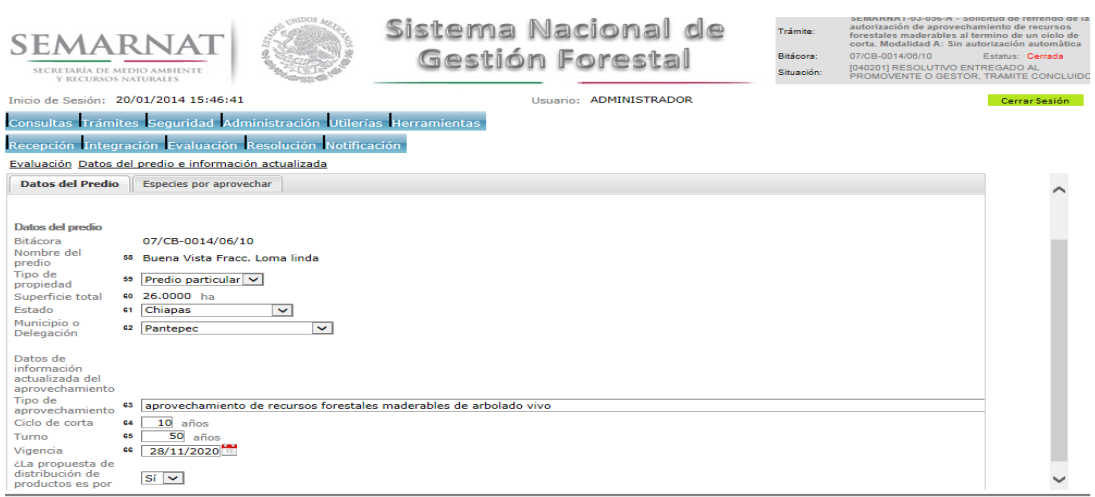

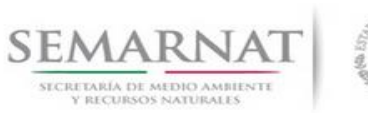

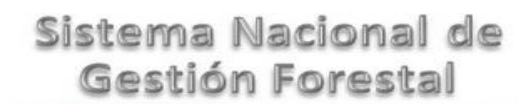

## Guía de Usuario  $1.0$ V1 DOC 03-056 Guia Usuario Fecha: 21 – Enero - 2014

## 5.8.1.2 Especies por Aprovechar

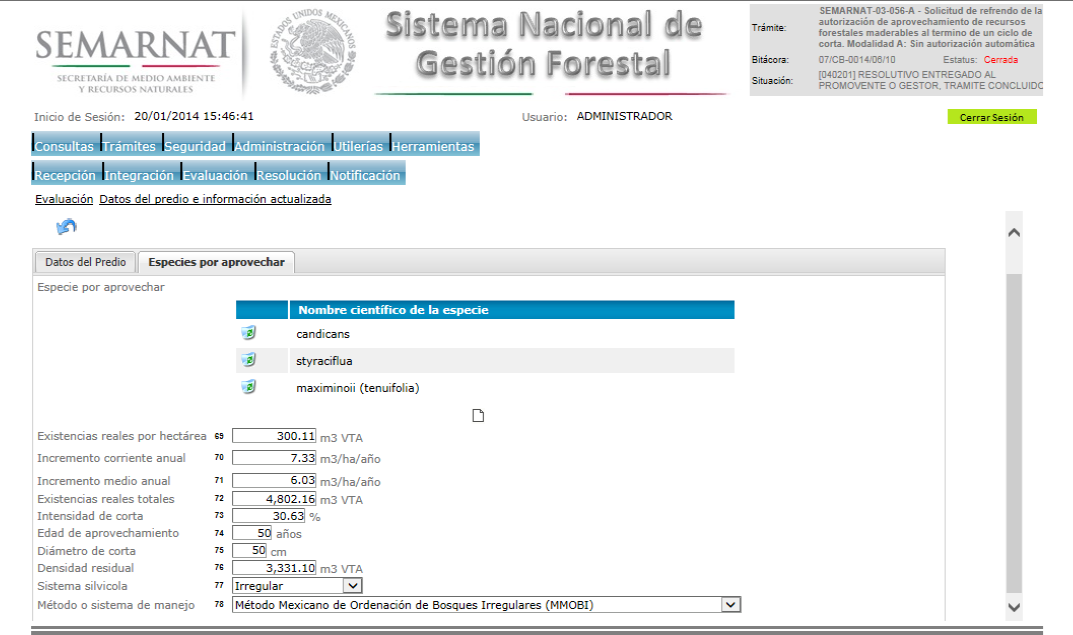

## 5.8.1.3 Especies

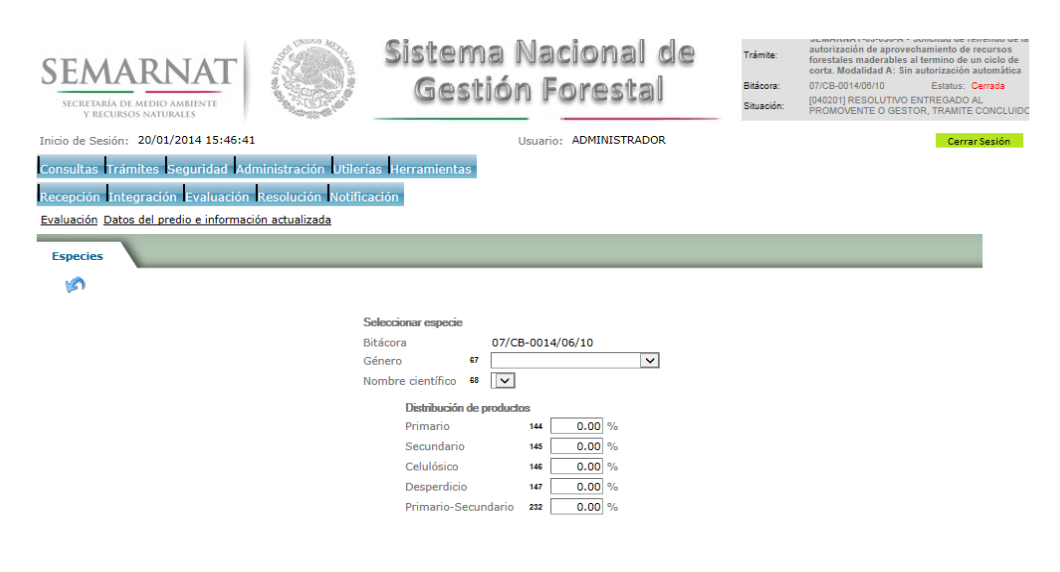

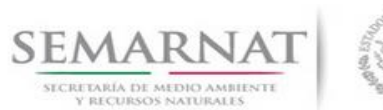

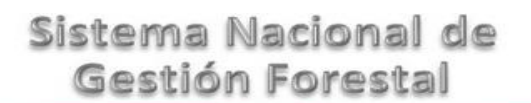

#### 5.9 Posibilidad anual de aprovechamiento

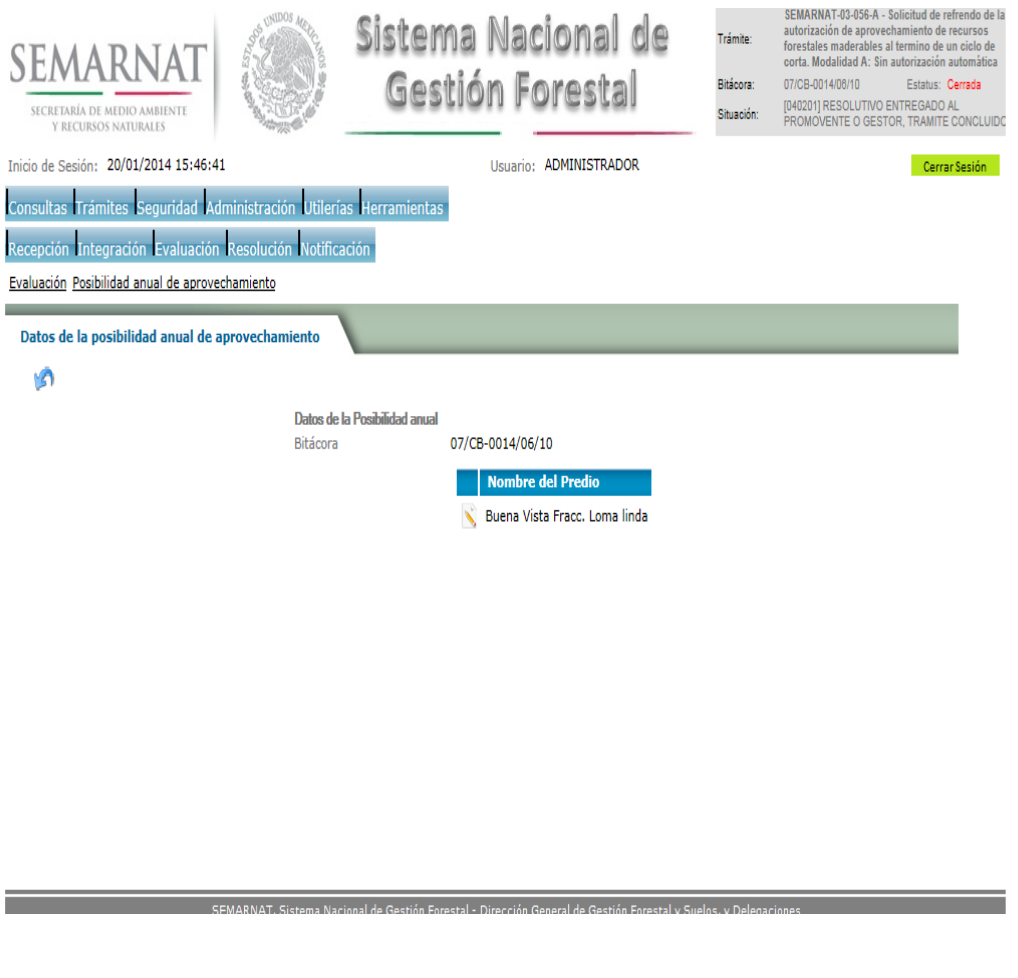

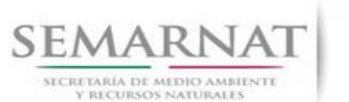

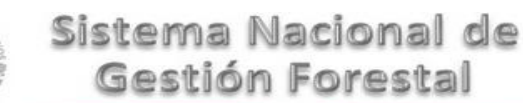

Guía de Usuario  $V$ ersión: 1.0<br>
Versión: 1.0<br>
Versión: 1.0<br>
Fecha: 21 – Enero - 2014

#### 5.9.1 Modificación Registro-Aprovechamiento

La sección de Aprovechamiento se encuentra dividida en pestañas para facilitar la navegación de la pantalla y hacer más ágil la revisión de la misma las cueles son:

- $\checkmark$  Datos y posibilidad anual de aprovechamiento
- Distribución de producto en Volumen y Porcentaje

#### 5.9.2 Datos y posibilidad anual de aprovechamiento

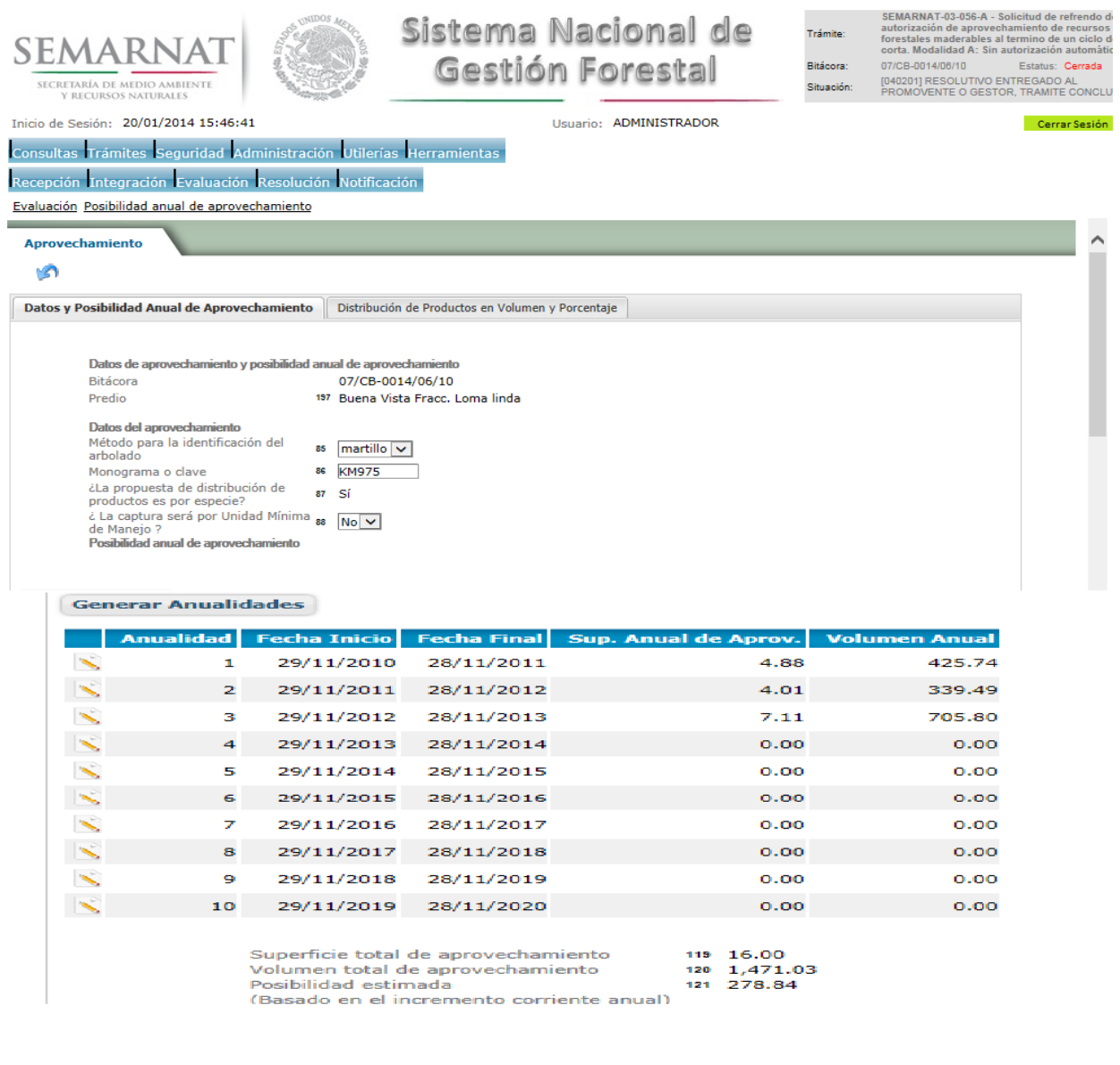

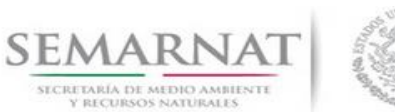

## 5.9.2.1 Modificar Registro- Posibilidad anual de aprovechamiento

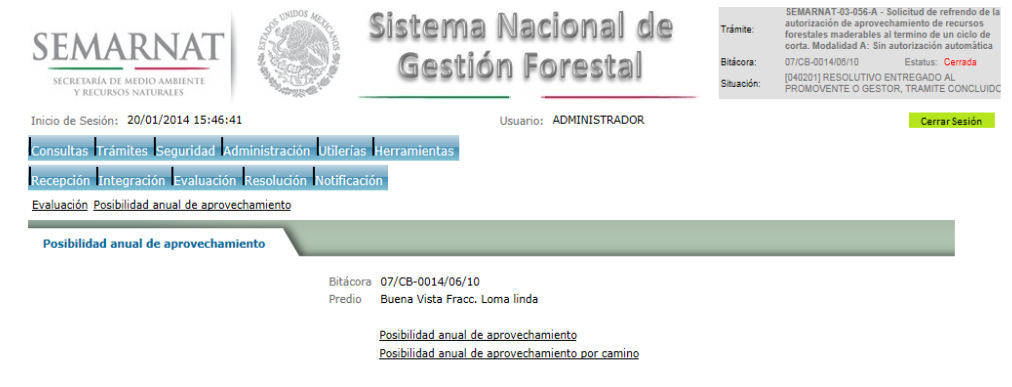

## 5.9.2.1.1 [Posibilidad anual de aprovechamiento](javascript:gx.evt.execEvt()

La sección d[e Posibilidad anual de aprovechamiento](javascript:gx.evt.execEvt() se encuentra dividida en pestañas para facilitar la navegación de la pantalla y hacer más ágil la revisión de la misma las cueles son:

- $\checkmark$  Datos del aprovechamiento
- $\checkmark$  Unidades Mínimas de Manejo
- Posibilidad Anual por Género y Especie

### 5.9.2.1.1.1 Datos del aprovechamiento

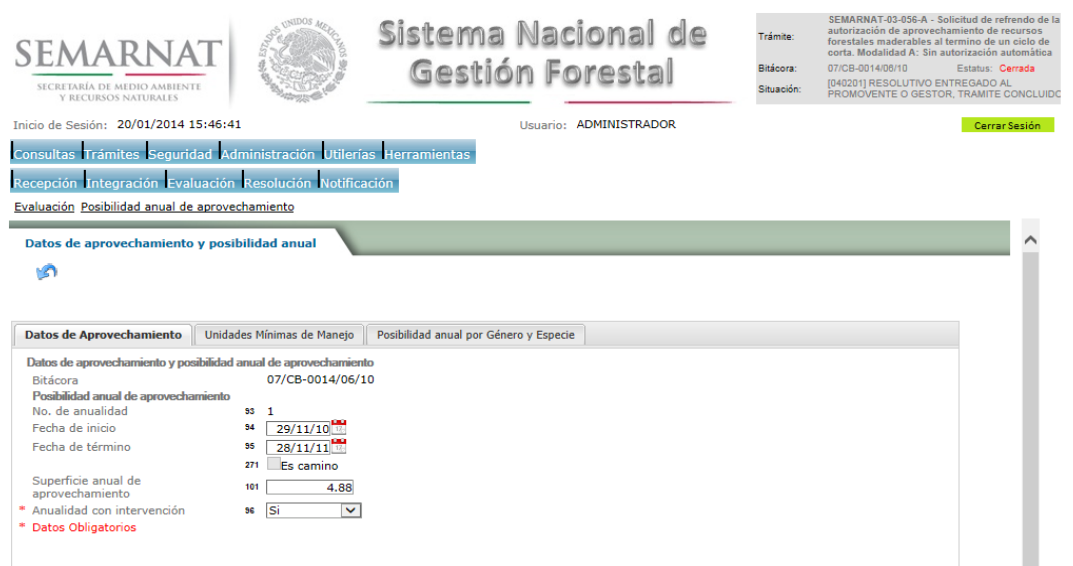

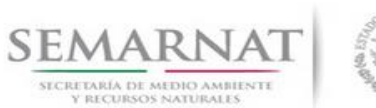

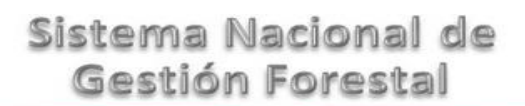

Guía de Usuario  $V$ ersión: 1.0<br>
Versión: 1.0<br>
Versión: 1.0<br>
Fecha: 21 – Enero - 2014

## 5.9.2.1.1.2 Unidades Mínimas de Manejo

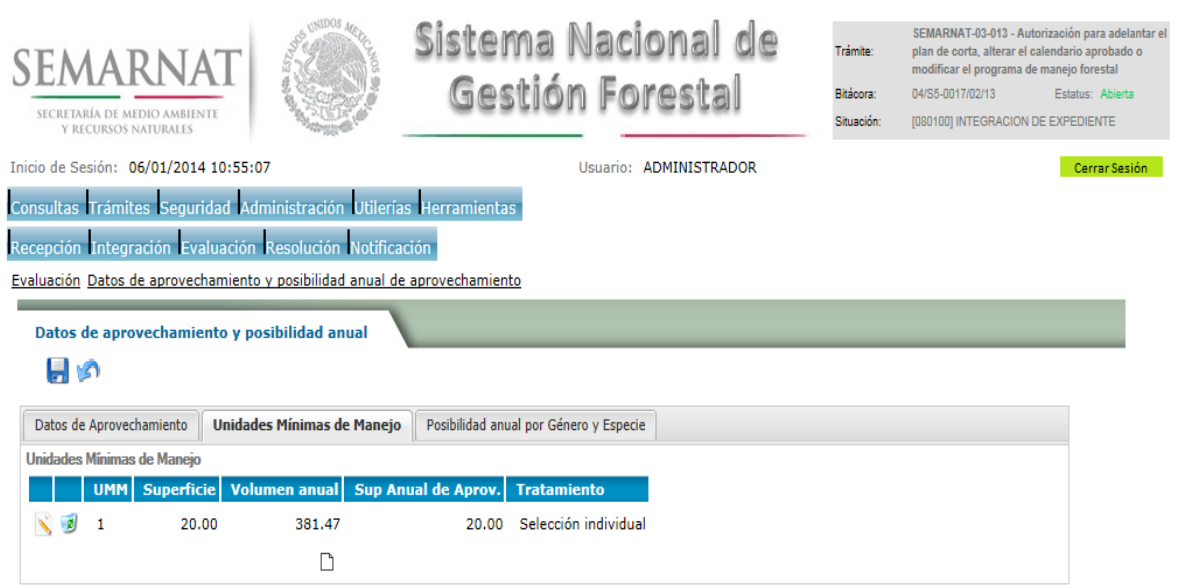

## 5.9.2.1.1.3 Posibilidad Anual por Género y Especie

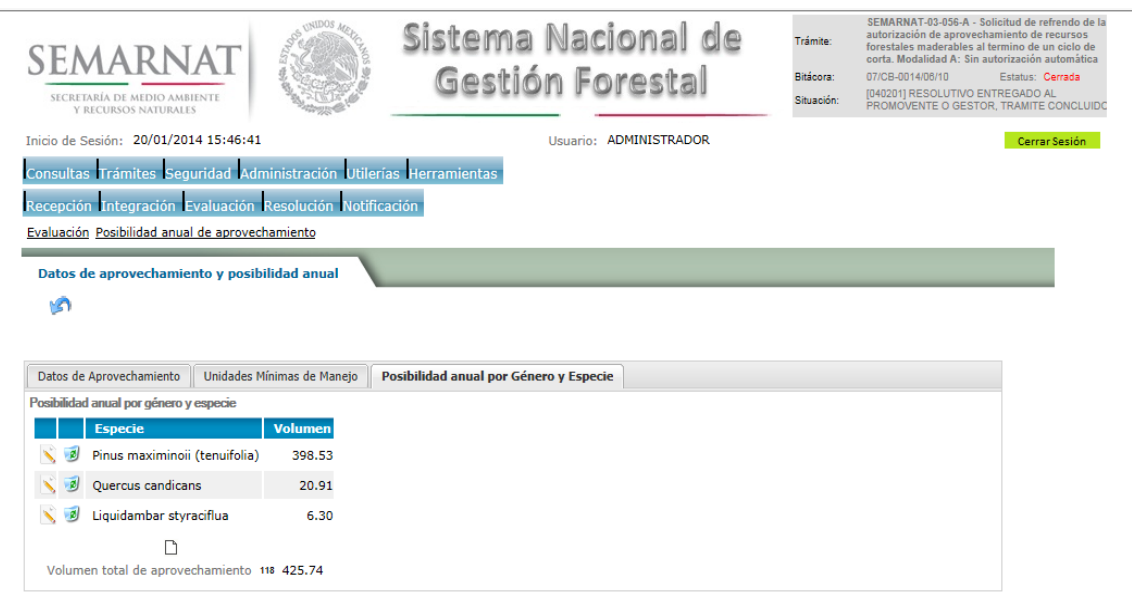

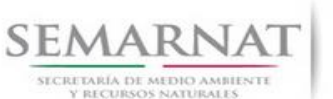

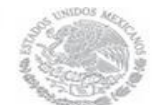

5.9.2.1.1.3.1 Modifica o Agregado de un nuevo Registro- Datos de aprovechamiento y posibilidad anual de aprovechamiento.

La sección de Datos de aprovechamiento y posibilidad anual de aprovechamiento encuentra dividida en pestañas para facilitar la navegación de la pantalla y hacer más ágil la revisión de la misma las cueles son:

- $\checkmark$  Posibilidad anual del aprovechamiento
- $\checkmark$  Posibilidad anual por Especie
- $\checkmark$  Distribución de Productos

### 5.9.2.1.1.3.1.1 Posibilidad anual del aprovechamiento

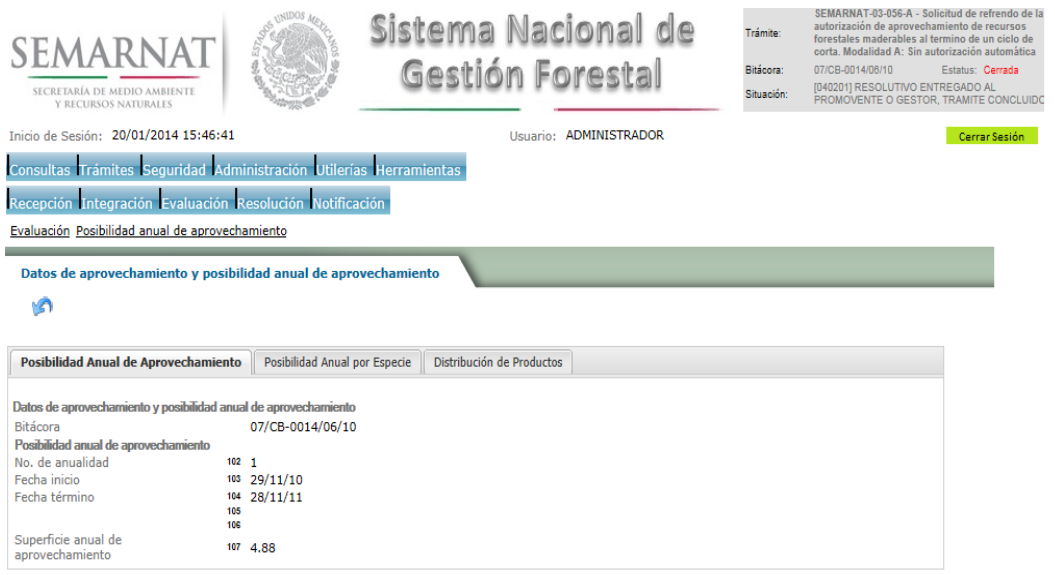

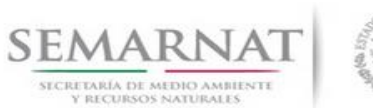

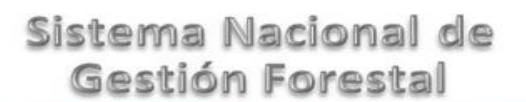

Guía de Usuario  $V$ ersión: 1.0<br>
Versión: 1.0<br>
Versión: 1.0<br>
Fecha: 21 – Enero - 2014

## 5.9.2.1.1.3.1.2 Posibilidad anual por Especie

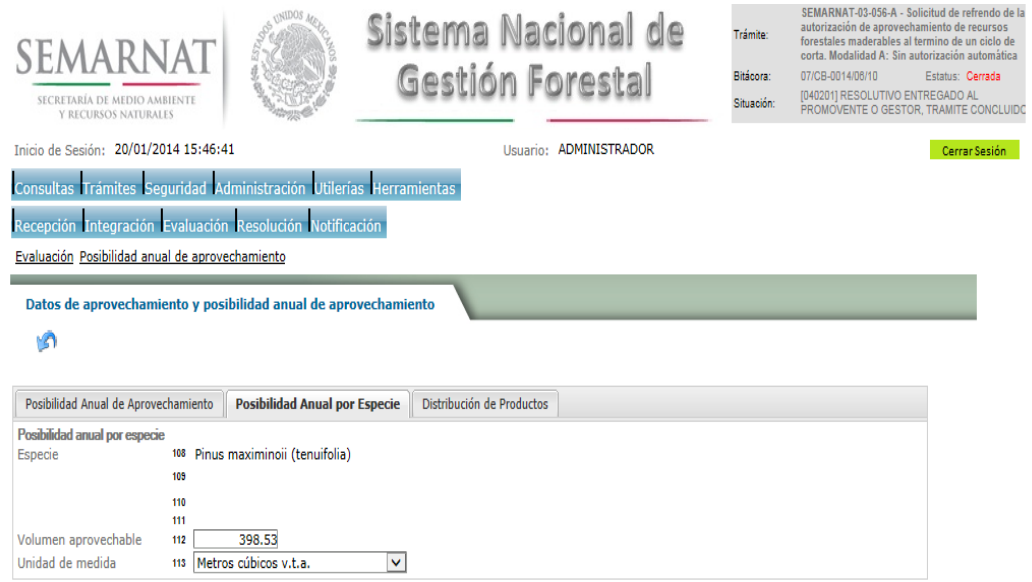

## 5.9.2.1.1.3.1.3 Distribución de Productos

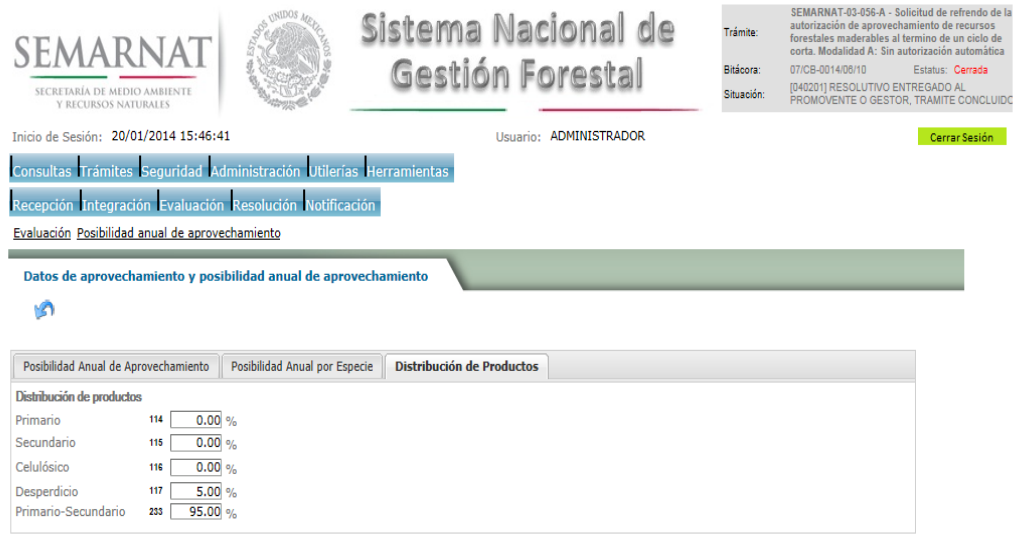

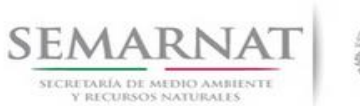

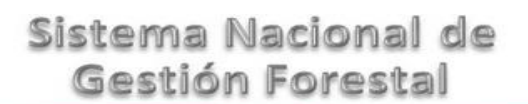

Guía de Usuario  $V$ ersión: 1.0<br>
Versión: 1.0<br>
Versión: 1.0<br>
Fecha: 21 – Enero - 2014

## 5.9.3 Distribución de producto en Volumen y Porcentaje

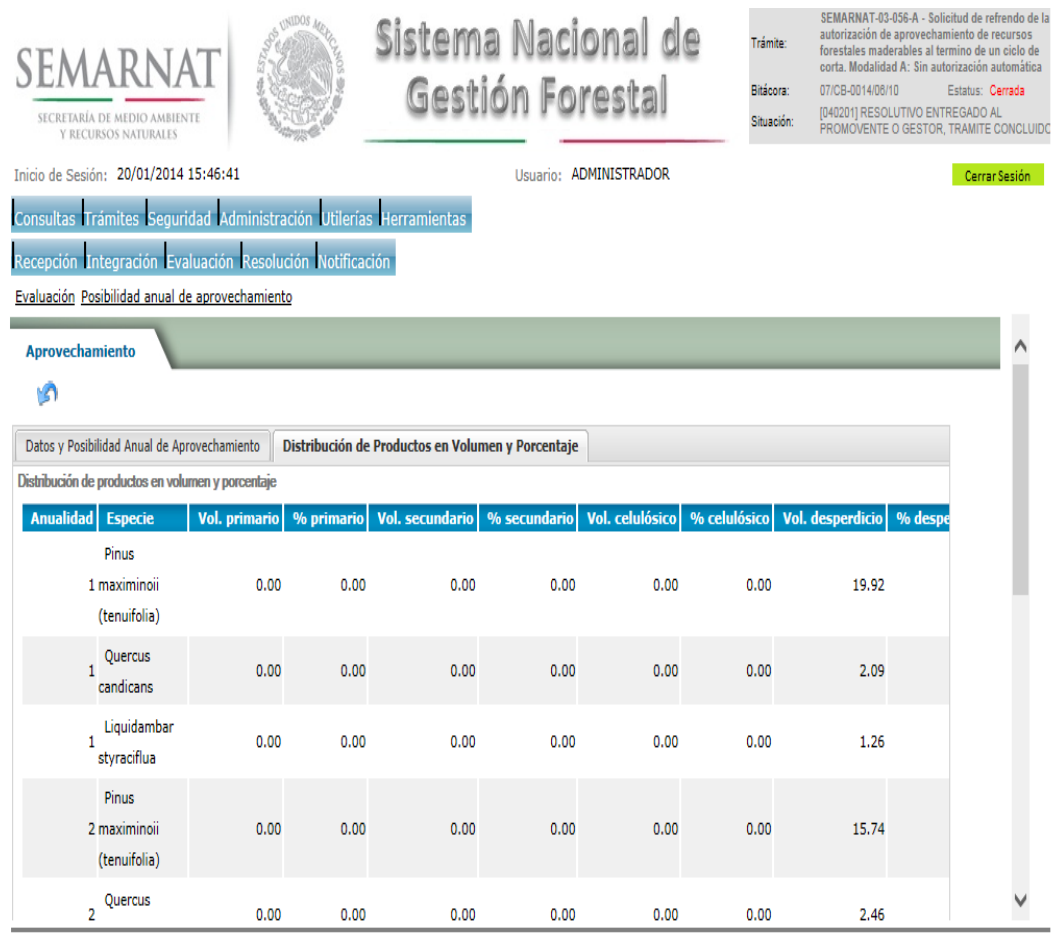

## 5.10 Datos del Aprovechamiento no Maderable

La sección de Datos de aprovechamiento y posibilidad anual de aprovechamiento encuentra dividida en pestañas para facilitar la navegación de la pantalla y hacer más ágil la revisión de la misma las cueles son:

- $\checkmark$  Calendario de aprovechamiento
- $\checkmark$  Desglose de superficies y cantidades
- $\checkmark$  Superficies a Aprovechar
- $\checkmark$  Cantidades a Aprovechar
- $\checkmark$  Superficie y Cantidad total por Aprovechar

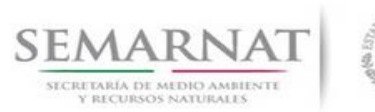

## 5.10.1 Calendario de aprovechamiento

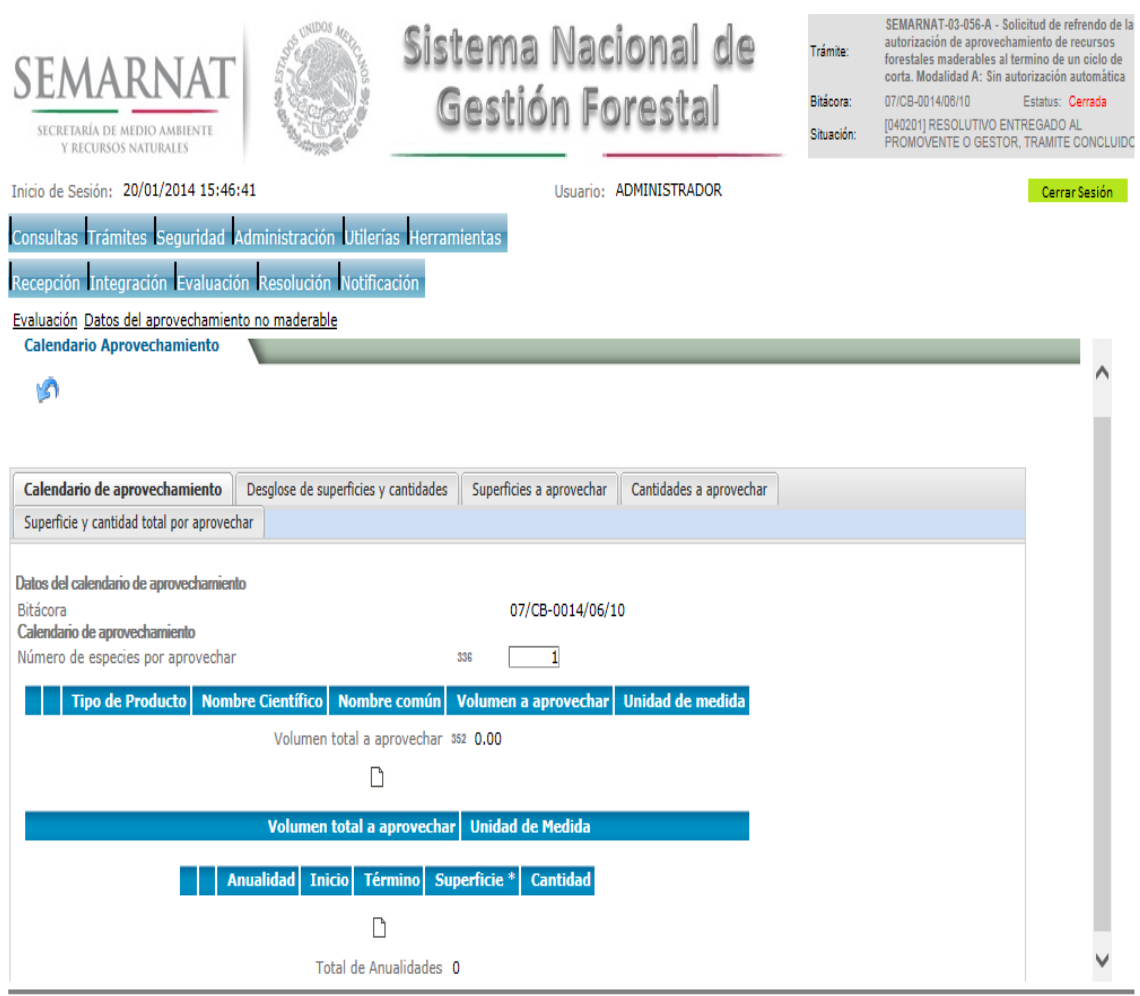

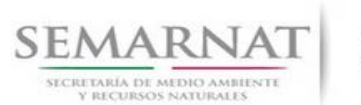

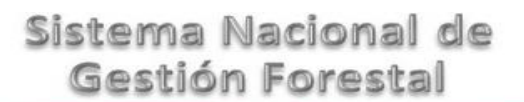

Guía de Usuario  $V$ ersión: 1.0<br>
Versión: 1.0<br>
Versión: 1.0<br>
Fecha: 21 – Enero - 2014

#### 5.10.1.1 Datos del calendario de aprovechamiento

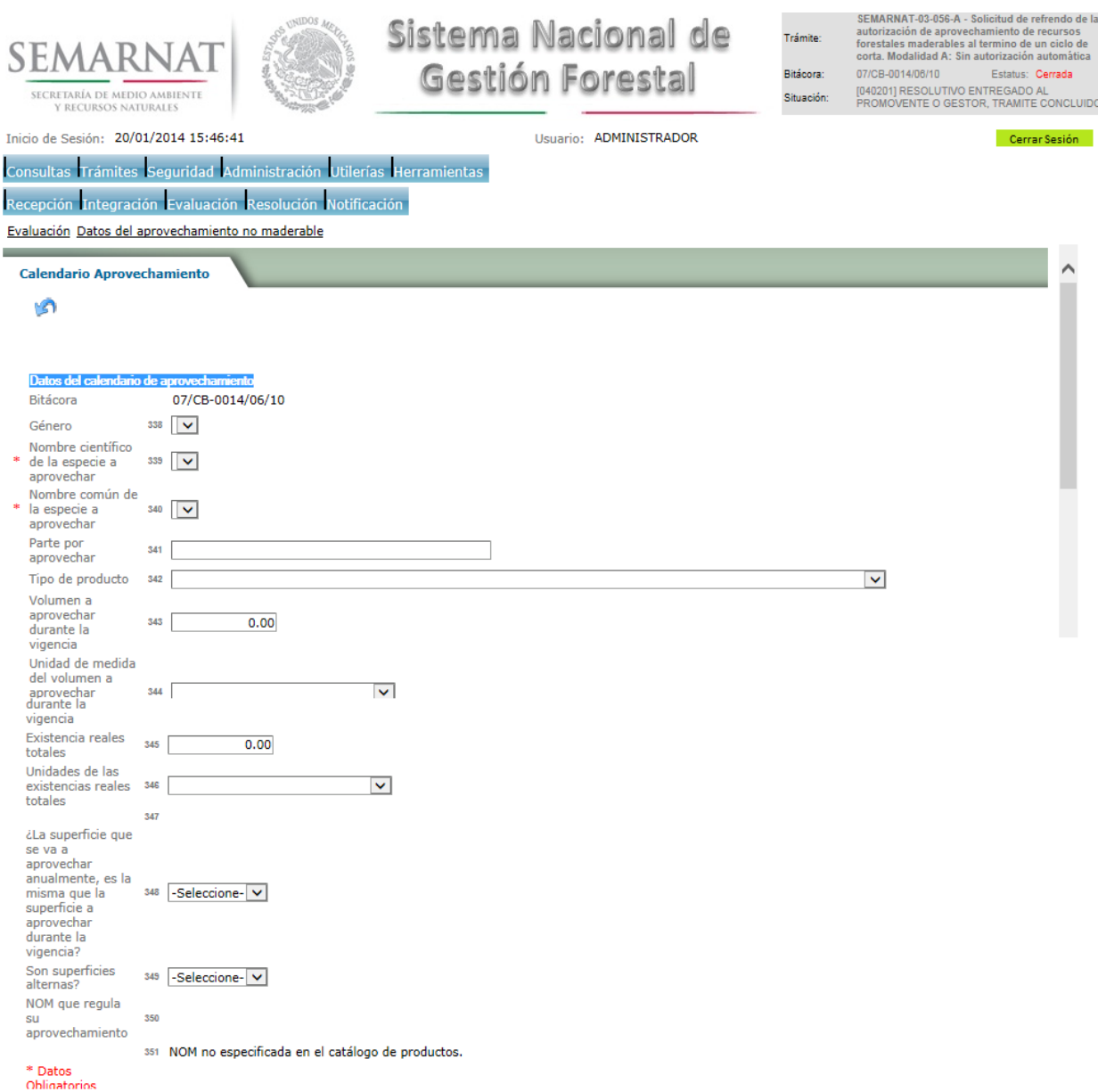

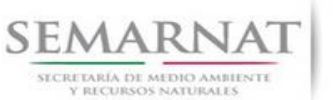

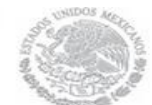

## 5.10.1.2 Anualidad

La sección de Anualidad encuentra dividida en pestañas para facilitar la navegación de la pantalla y hacer más ágil la revisión de la misma las cueles son:

- $\checkmark$  Calendario de aprovechamiento
- $\checkmark$  Superficie y Cantidades a aprovechar

## 5.10.1.2.1 Calendario de aprovechamiento

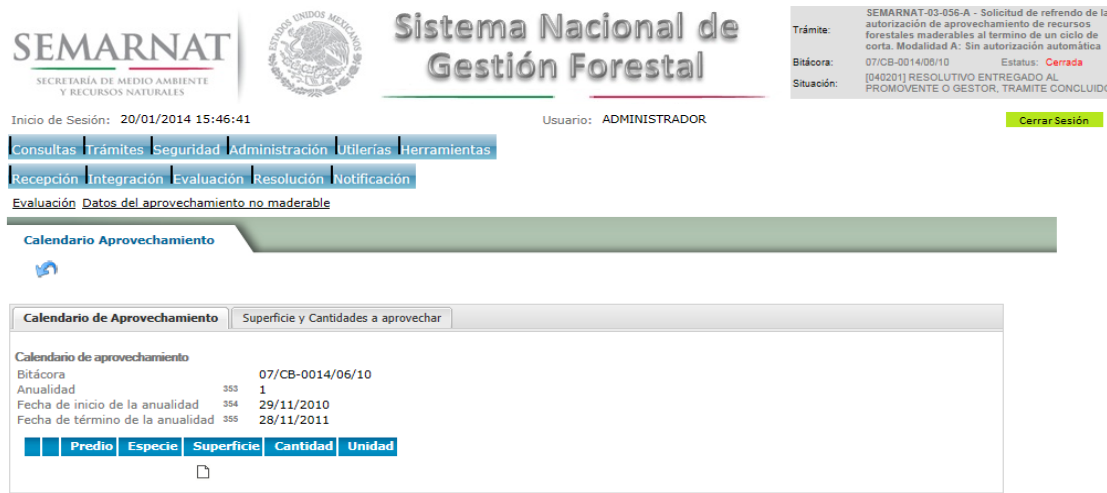

## 5.10.1.2.2 Calendario de aprovechamiento

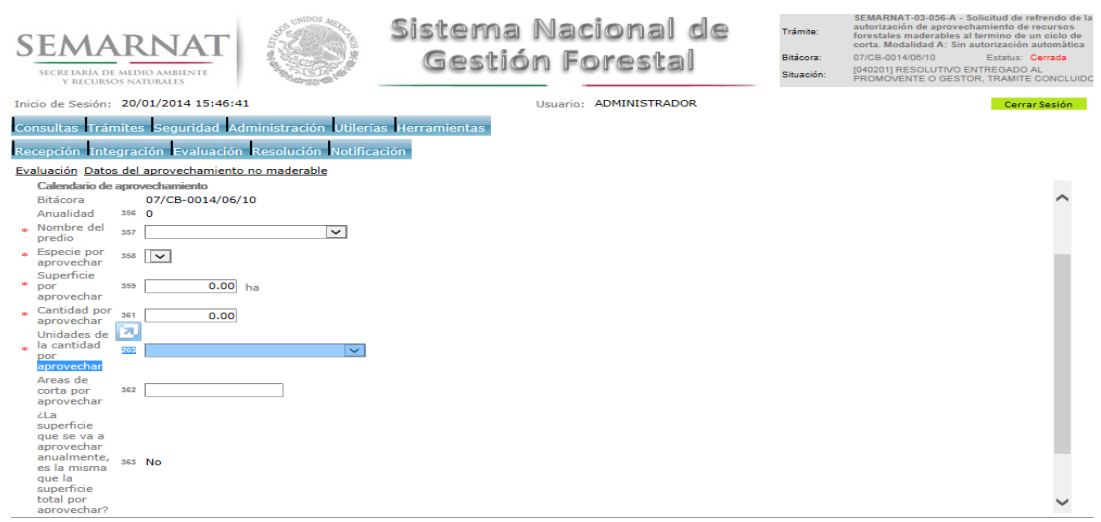

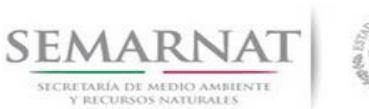

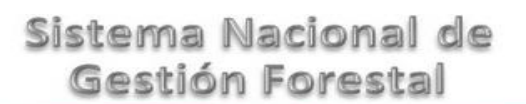

Guía de Usuario  $V$ ersión: 1.0<br>
Versión: 1.0<br>
Versión: 1.0<br>
Fecha: 21 – Enero - 2014

## 5.10.1.2.3 Superficie y Cantidades a aprovechar

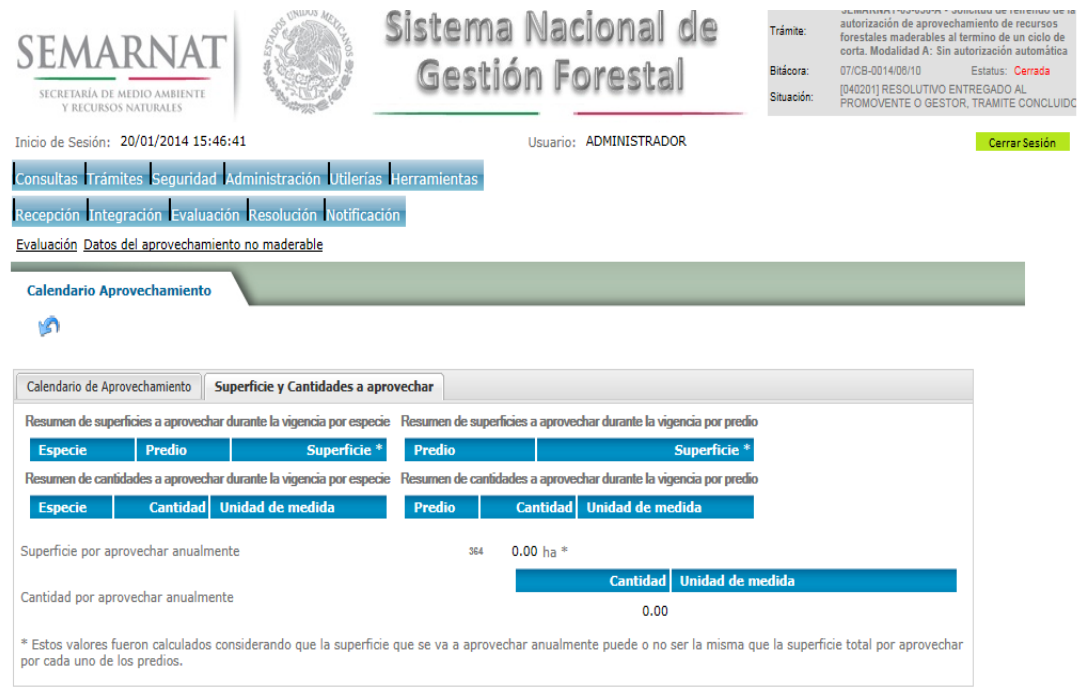

## 5.11 Negativas, Desechos, solicitud de información adicional

En esta sección se ingresa la información variable para la solicitud de información..

5.11.1 Resoluciones

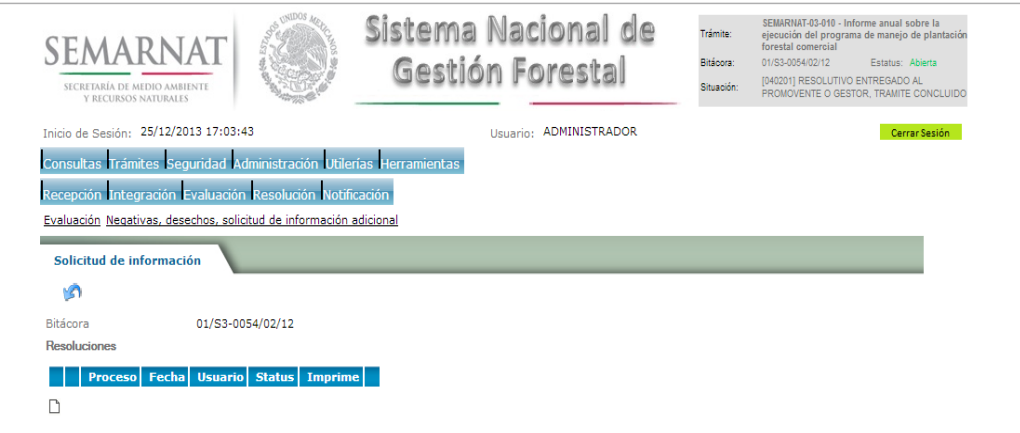

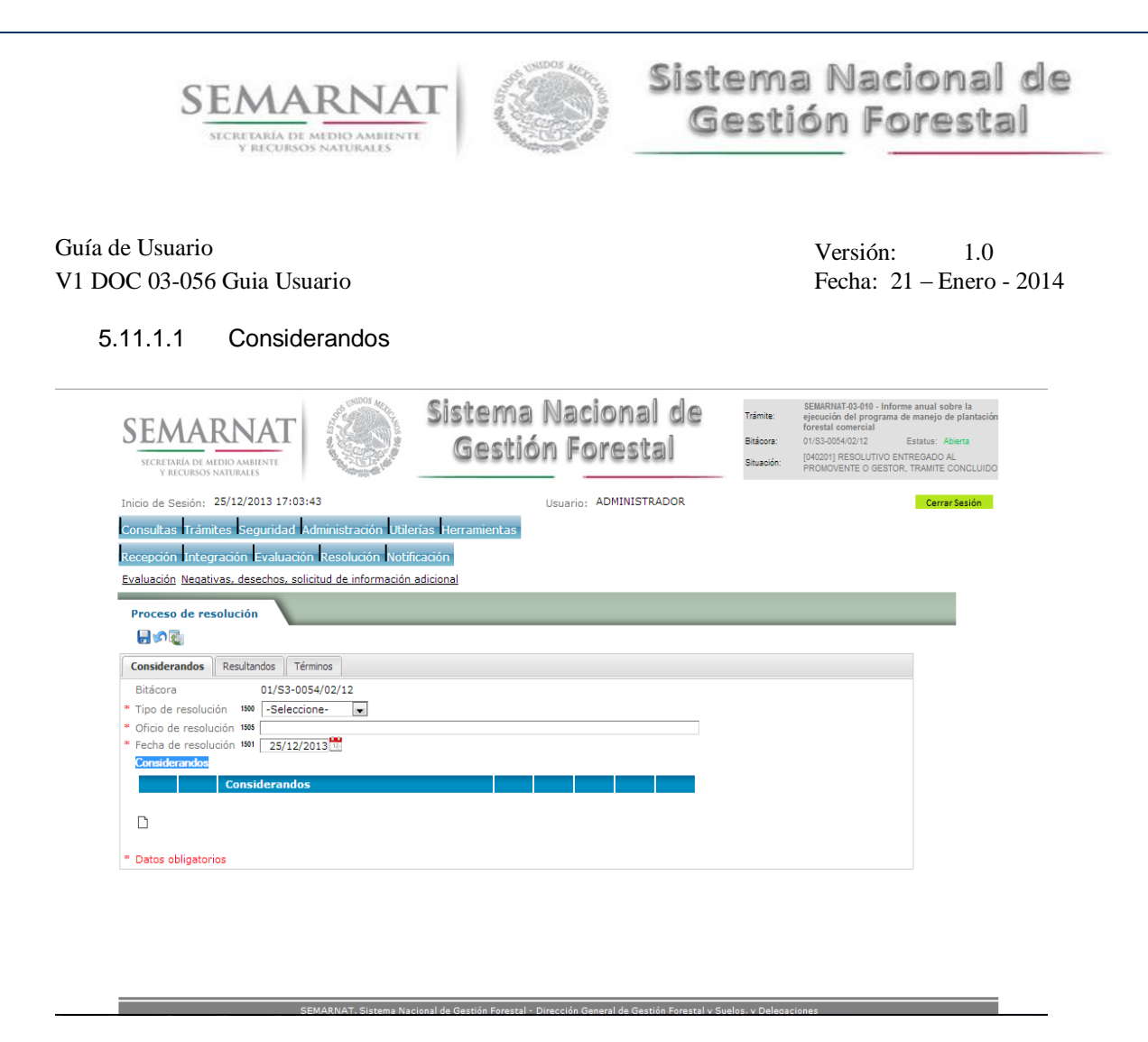

#### 5.11.1.1.1 Nuevo registro-Considerandos

Se podrán agregar la cantidad de Considerandos que se requieran en la solicitud e información complementaria.

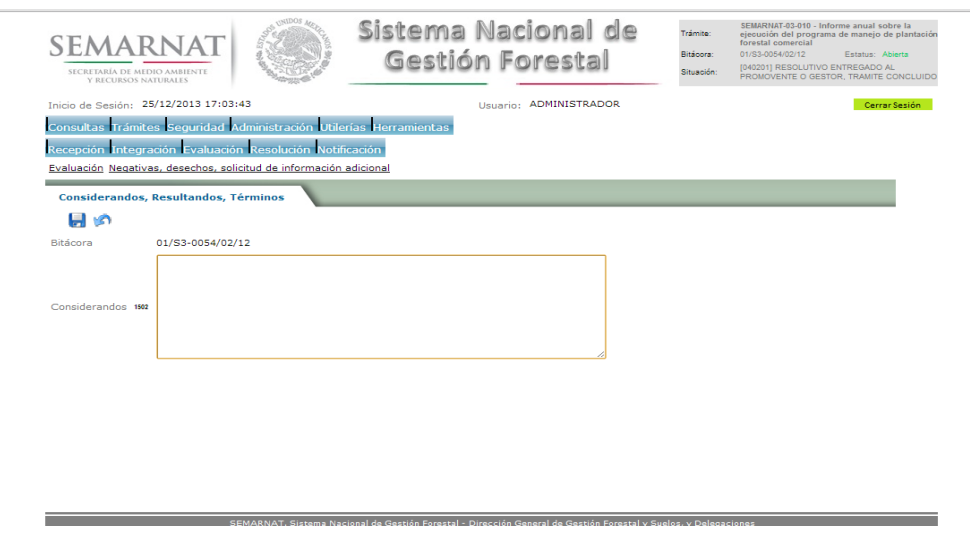

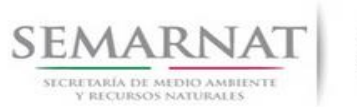

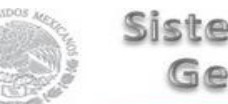

Guía de Usuario  $V$ ersión: 1.0<br>
Versión: 1.0<br>
Versión: 1.0<br>
Fecha: 21 – Enero - 2014 V1 DOC 03-056 Guia Usuario

#### 5.11.1.2 Resultandos

Se visualizara la descripción de Resultandos en la solicitud de información adicional

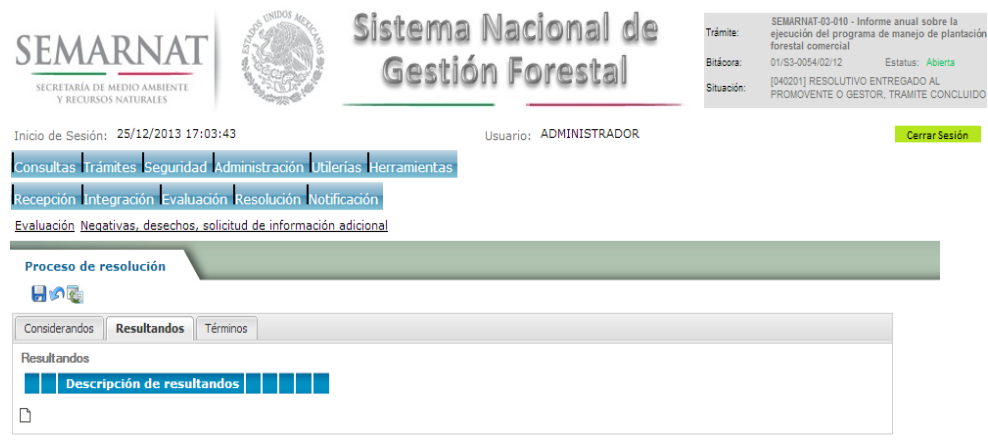

## 5.11.1.2.1 Nuevo registro- Resultandos

Se podrán agregar los Resultandos que se requieran en la solicitud de información complementaria

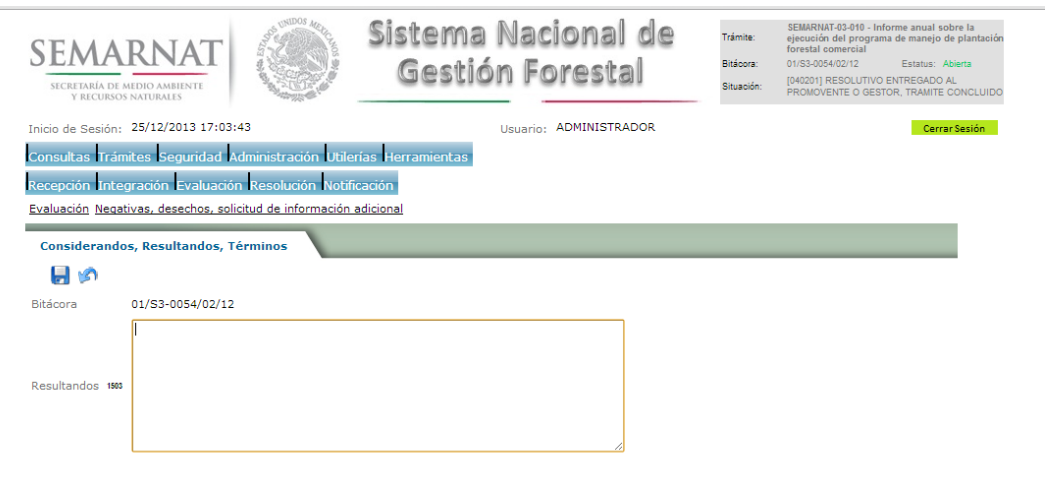

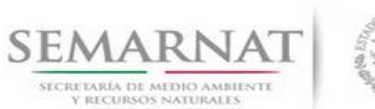

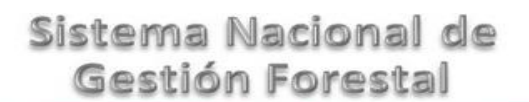

5.11.1.3 Términos

Se visualizara la descripción de Términos en la solicitud de información adicional.

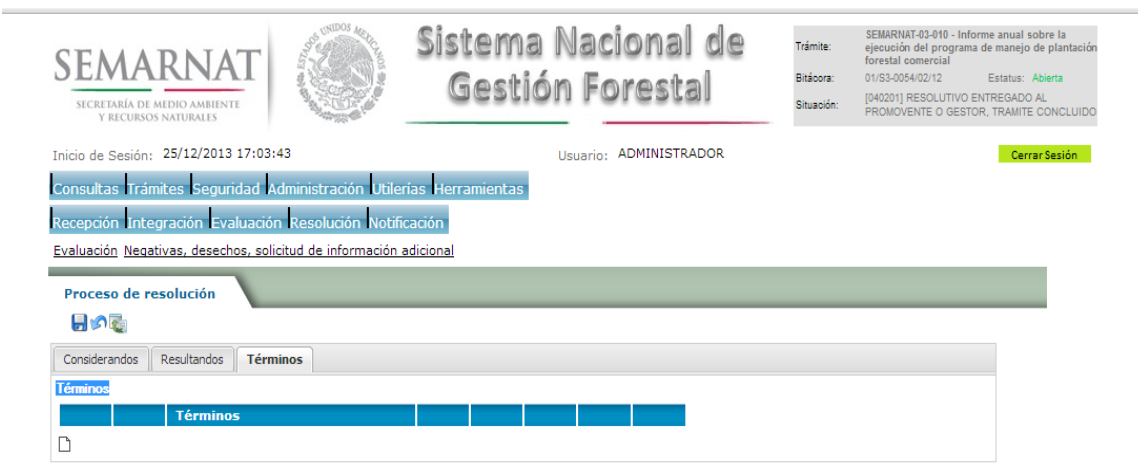

#### 5.11.1.3.1 Nuevo registro- Términos

Se podrán agregar los términos que se requieran en la solicitud de información complementaria

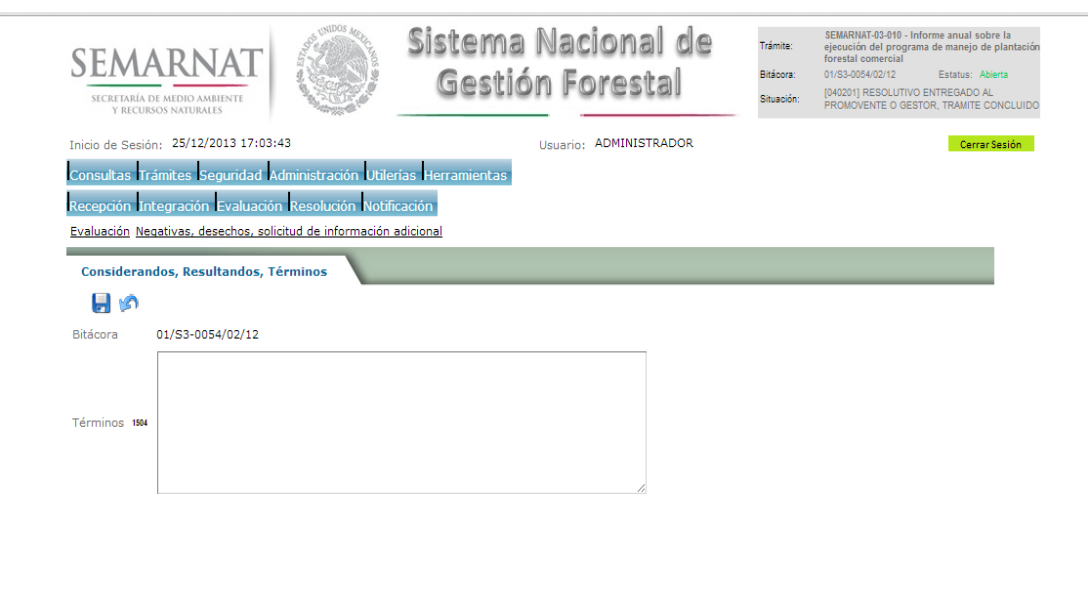

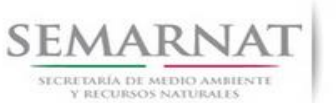

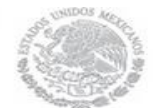

Guía de Usuario  $V$ ersión: 1.0<br>
Versión: 1.0<br>
Versión: 1.0<br>
Fecha: 21 – Enero - 2014 V1 DOC 03-056 Guia Usuario

## **6.** *Resolución*

6.1 Resolutivo

**Selección de Pantalla para el Resolutivo**

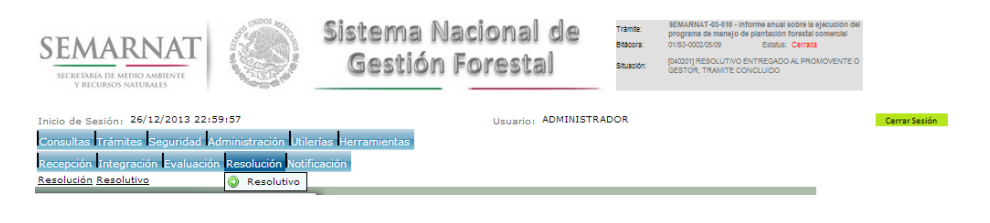

Selección de firma del funcionario

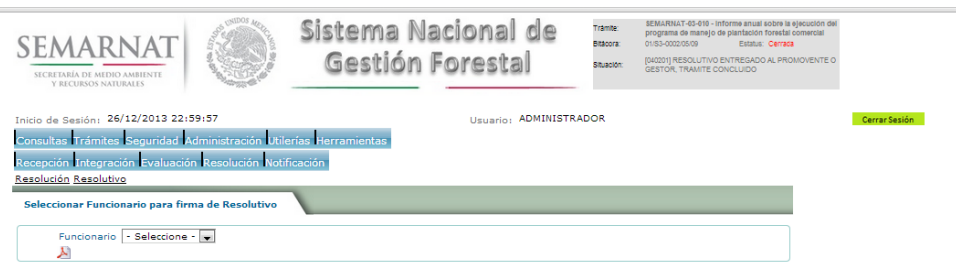

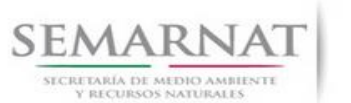

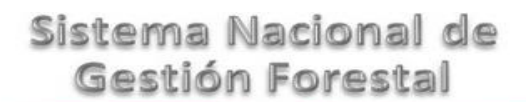

## *7. Notificación*

7.1 Historial Bitácora

Se cargaran los datos del enlace ciudadano

 Se podrá ver el semáforo del SINAT el cual nos indica los Días del proceso y días de gestión del trámite.

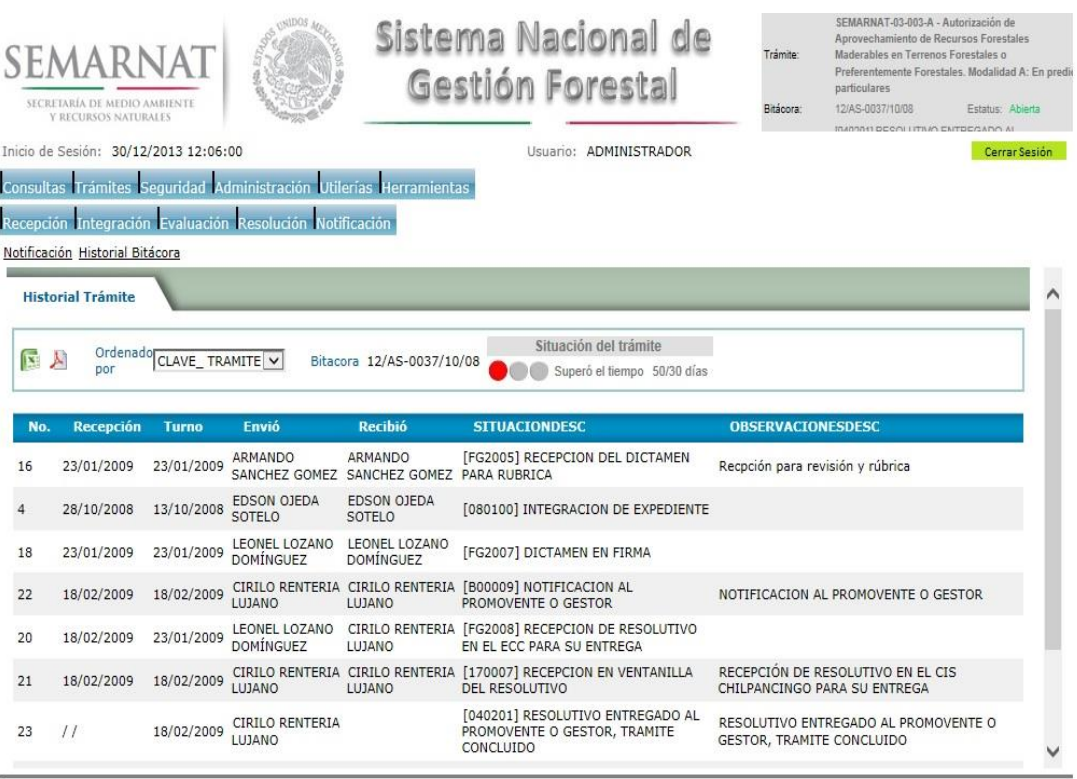

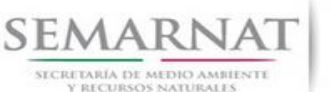

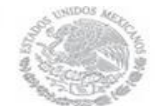

Guía de Usuario Versión: 1.0 V1 DOC 03-056 Guia Usuario Fecha: 21 – Enero - 2014

## *8. Formato SEMARNAT 03-056*

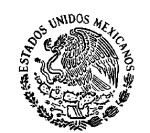

SECRETARIA DE MEDIO AMBIENTE Y RECURSOS NATURALES

**SUBSECRETARÍA DE GESTIÓN PARA LA PROTECCIÓN AMBIENTAL DIRECCIÓN GENERAL DE GESTIÓN FORESTAL Y DE SUELOS SEMARNAT-03-056 REFRENDO DE LA AUTORIZACIÓN DE APROVECHAMIENTO DE RECURSOS FORESTALES MADERABLES AL TÉRMINO DE UN CICLO DE CORTA** 

Fundamento jurídico: Artículos 60 y 84 de la Ley General de Desarrollo Forestal Sustentable y Artículos 33 y 44 de su Reglamento.

#### **SELECCIONE LA MODALIDAD QUE CORRESPONDA:**

**MODALIDAD A: ( ) SIN AUTORIZACIÓN AUTOMÁTICA.**

**MODALIDAD B: ( ) CON AUTORIZACIÓN AUTOMÁTICA.**

**<sup>1</sup>**LUGAR Y FECHA DE LA SOLICITUD

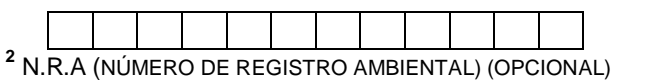

#### **I. DATOS GENERALES**

**3** NOMBRE (APELLIDO PATERNO, APELLIDO MATERNO, NOMBRE [S]) O DENOMINACIÓN O RAZÓN SOCIAL DEL PROPIETARIO O POSEEDOR DEL PREDIO O DE QUIEN TENGA EL DERECHO A REALIZAR EL APROVECHAMIENTO.

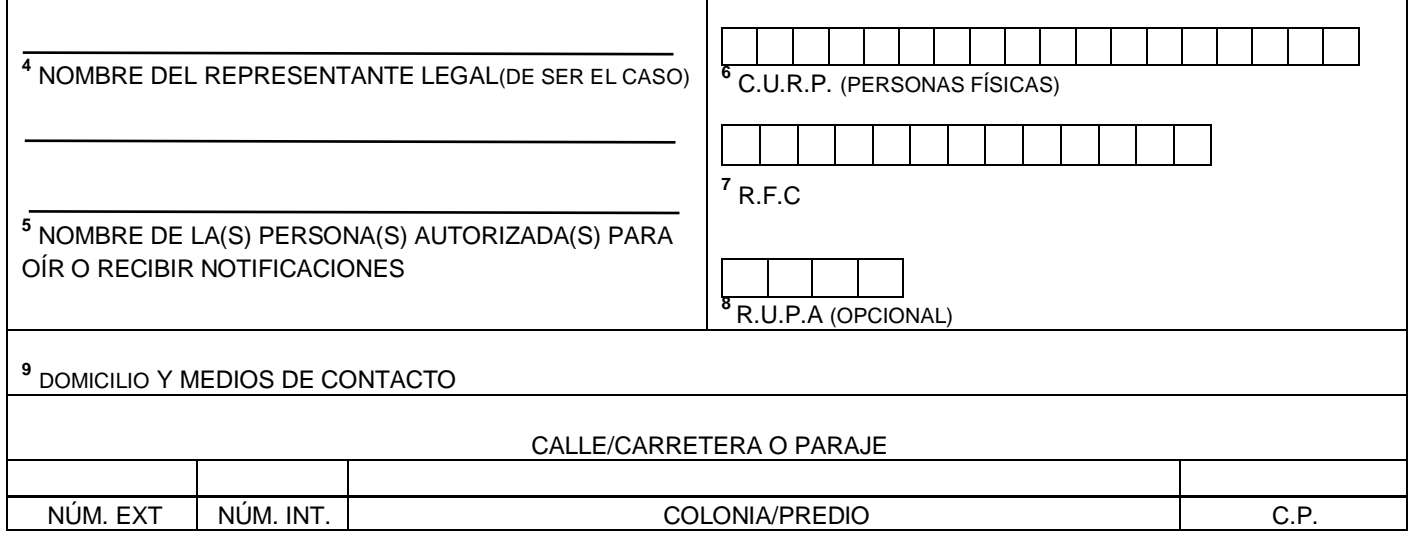

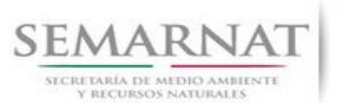

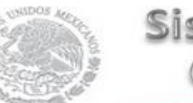

# Guía de Usuario  $V$ ersión: 1.0<br>
Versión: 1.0<br>
Versión: 1.0<br>
Fecha: 21 – Enero - 2014

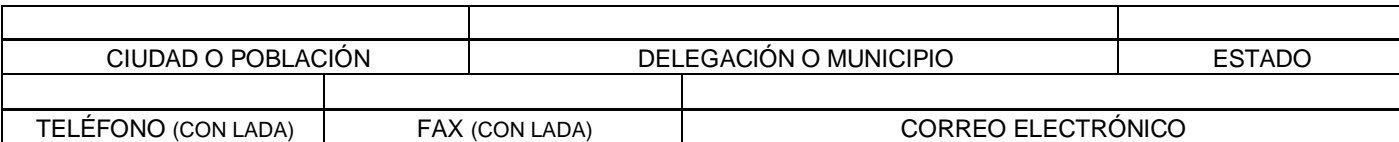

## **<sup>10</sup>II. DATOS PARA RECIBIR NOTIFICACIONES** (LLENAR SÓLO SI ES DIFERENTE AL DOMICILIO ARRIBA SEÑALADO)

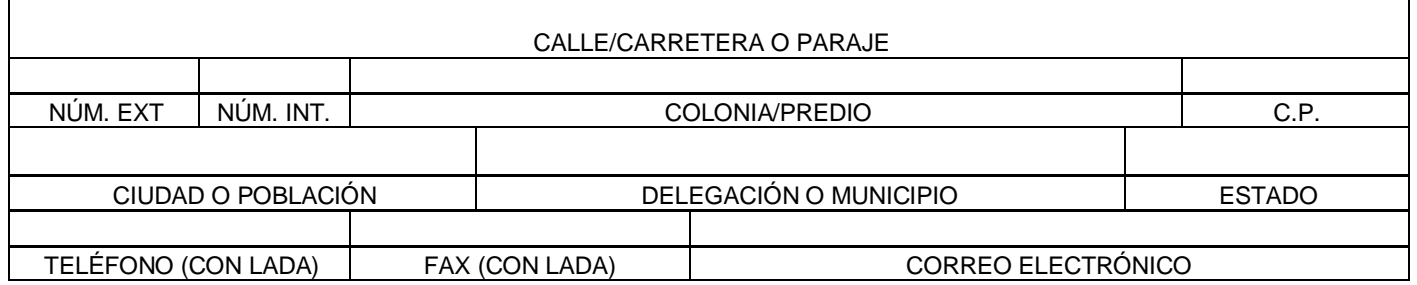

## **III. DATOS DE INFORMACIÓN DEL TRÁMITE**

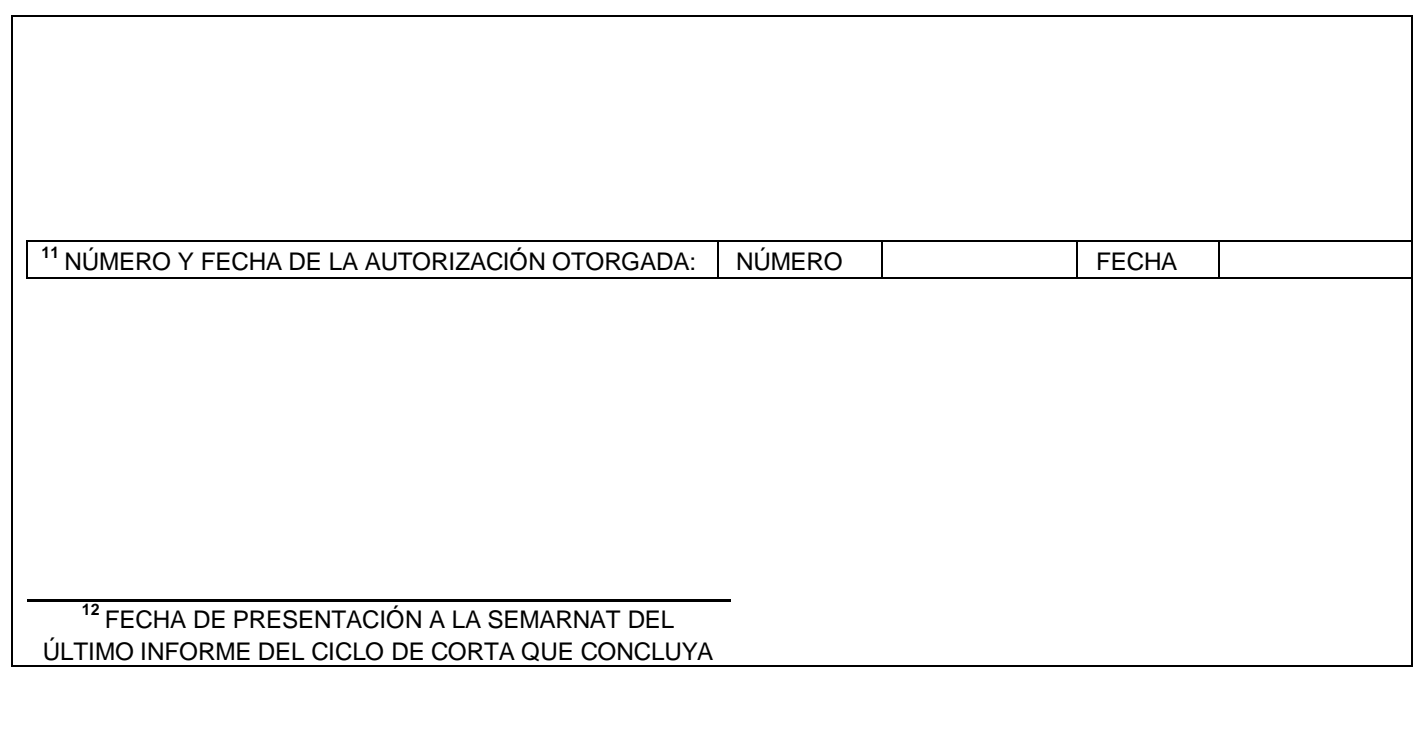

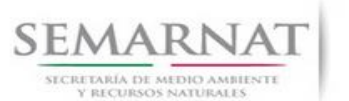

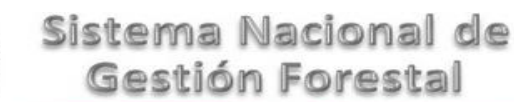

Guía de Usuario Versión: 1.0 V1 DOC 03-056 Guia Usuario Fecha: 21 – Enero - 2014

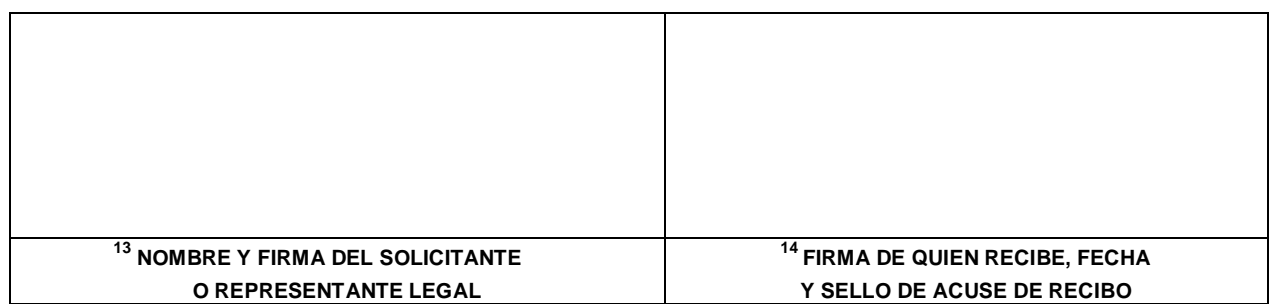

#### **INSTRUCTIVO PARA EL LLENADO DEL FORMATO**

#### **INDICACIONES GENERALES:**

- **A. ANTES DE LLENAR EL FORMATO DE SOLICITUD, LEA CUIDADOSAMENTE ESTE INSTRUCTIVO Y EL LISTADO DE DOCUMENTOS ANEXOS.**
- **B. ESTE DOCUMENTO DEBERÁ SER LLENADO A MÁQUINA O LETRA DE MOLDE CLARA Y LEGIBLE, UTILIZANDO TINTA NEGRA, CUANDO SE COMETA UN ERROR EN EL LLENADO DEL DOCUMENTO, SE DEBERÁ ELABORAR UNO NUEVO.**
- **C. DEBE SEÑALAR LA MODALIDAD EN QUE SE PRESENTA LA SOLICITUD: SE MARCARÁ CON UNA (X) EL NOMBRE DE LA MODALIDAD PARA LA CUAL SE SOLICITA LA AUTORIZACIÓN RESPECTIVA.**

**NOTA: EL FORMATO DE ESTA SOLICITUD DEBERÁ PRESENTARSE EN ORIGINAL Y COPIA PARA "ACUSE DE RECIBO".**

 **I. DATOS DEL SOLICITANTE**. **5.4 Datos de la solicitud**

- **1.** LUGAR Y FECHA: SE INDICARÁ EL LUGAR, MUNICIPIO O LOCALIDAD; ASÍ COMO LA FECHA UTILIZANDO NÚMEROS ARÁBIGOS EJEMPLO: MÉXICO, D. F. 17 DE JUNIO DEL 2010.
- **2.** NRA: NÚMERO DE REGISTRO AMBIENTAL PARA PERSONAS FÍSICAS O MORALES QUE HAYAN REALIZADO ALGÚN TRÁMITE ANTE LA SEMARNAT ESTE DATO ES SOLICITADO CON LA FINALIDAD DE AGILIZAR LA RECEPCIÓN DEL MISMO.
- **3.** ESCRIBA EL NOMBRE COMPLETO DEL SOLICITANTE, EMPEZANDO POR EL APELLIDO PATERNO, SEGUIDO DEL APELLIDO MATERNO Y SU NOMBRE O NOMBRES. SÓLO EN CASO DE QUE SE TRATE DE UNA EMPRESA O ASOCIACIÓN, FAVOR DE ANOTAR LA DENOMINACIÓN O RAZÓN SOCIAL DE LA MISMA.
- **4.** ESCRIBA EL NOMBRE DEL REPRESENTANTE LEGAL, EN CASO DE CONTAR CON ALGUNO.
- **5.** ESCRIBA EL NOMBRE DE LA(S) PERSONA(S) AUTORIZADAS PARA OÍR Y RECIBIR NOTIFICACIONES, EN CASO DE CONTAR CON ALGUNA.
- **6.** PARA EL CASO DE PERSONAS FÍSICAS, ANOTE LA CLAVE ÚNICA DE REGISTRO DE POBLACIÓN (CURP) DEL SOLICITANTE.
- **7.** ANOTE EL REGISTRO FEDERAL DE CONTRIBUYENTES (RFC) DEL SOLICITANTE.
- **8.** ANOTE EL REGISTRO ÚNICO DE PERSONAS ACREDITADAS (RUPA), DATO OPCIONAL SÓLO PARA PERSONAS QUE CUENTEN CON ESTE REGISTRO NO DEBERÁN DE PRESENTAR LA DOCUMENTACIÓN PARA ACREDITAR PERSONALIDAD.

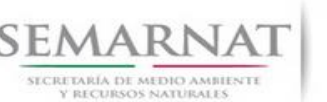

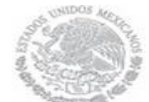

Guía de Usuario Versión: 1.0 V1 DOC 03-056 Guia Usuario Fecha: 21 – Enero - 2014

**9.** ESCRIBA EL DOMICILIO Y MEDIOS DE CONTACTO DEL SOLICITANTE, ANOTANDO CALLE, NÚMERO EXTERIOR E INTERIOR, LA COLONIA, EL CÓDIGO POSTAL (REQUERIDO PARA EL ENVÍO DE LA RESPUESTA POR CORREO O MENSAJERÍA), LA CIUDAD O POBLACIÓN, LA DELEGACIÓN O MUNICIPIO QUE CORRESPONDE AL DOMICILIO DEL SOLICITANTE, LA ENTIDAD FEDERATIVA, NÚMERO TELEFÓNICO INCLUYENDO LA CLAVE LADA, EL NÚMERO DE FAX INCLUYENDO LA CLAVE LADA Y DIRECCIÓN DE CORREO ELECTRÓNICO.

## **II. DATOS PARA RECIBIR NOTIFICACIONES 5.4** Datos de la solicitud

**10.** ANOTE EL DOMICILIO PARA RECIBIR NOTIFICACIONES, NÚMERO TELEFÓNICO INCLUYENDO LA CLAVE LADA, EL NÚMERO DE FAX INCLUYENDO LA CLAVE LADA Y DIRECCIÓN DE CORREO ELECTRÓNICO.

#### **III. DATOS DE INFORMACIÓN DEL TRÁMITE**

- **11.** NÚMERO Y FECHA DE LA AUTORIZACIÓN OTORGADA.- ESCRIBA EL NÚMERO DE LA AUTORIZACIÓN Y LA FECHA EN QUE LA SEMARNAT ENTREGÓ EL OFICIO COMUNICANDO LA AUTORIZACIÓN. 5.5 Datos de la autorización respectiva
- **12.** FECHA DE PRESENTACIÓN A LA SEMARNAT DEL ÚLTIMO INFORME DEL CICLO DE CORTA QUE CONCLUYA.- ESCRIBA LA FECHA EN LA QUE PRESENTÓ ESTE ÚLTIMO INFORME. 5.3 Informes F
- **13.** ESCRIBA EL NOMBRE COMPLETO, EMPEZANDO POR EL APELLIDO PATERNO, SEGUIDO POR EL APELLIDO MATERNO Y SU NOMBRE O NOMBRES Y LA FIRMA DEL SOLICITANTE O REPRESENTANTE LEGAL.
- **14.** PARA SER LLENADO POR LA INSTANCIA RECEPTORA

#### **DOCUMENTOS ANEXOS AL FORMATO**

- **1. INFORMACIÓN ACTUALIZADA DEL ANÁLISIS DE LA RESPUESTA DEL RECURSO A LOS TRATAMIENTOS APLICADOS ANTERIORMENTE.**
- **2. INFORMACIÓN ACTUALIZADA DEL ESTUDIO DASOMÉTRICO.**
- **3. INFORMACIÓN ACTUALIZADA DE LA POSIBILIDAD ANUAL Y DESCRIPCIÓN DEL PROCEDIMIENTO PARA SU OBTENCIÓN, PLAN DE CORTAS POR UNIDAD MÍNIMA DE MANEJO, TRATAMIENTOS SILVICOLAS A APLICAR Y LA PROPUESTA DE DISTRIBUCIÓN DE PRODUCTOS.**
- **4. DESCRIPCIÓN ACTUALIZADA Y, EN SU CASO, PLANEACIÓN ACTUALIZADA DE LA INFRAESTRUCTURA NECESARIA PARA LA EJECUCIÓN DEL PROGRAMA DE MANEJO FORESTAL Y EL TRANSPORTE DE LAS MATERIAS PRIMAS FORESTALES.**
- **5. INFORMACIÓN ACTUALIZADA DE LOS COMPROMISOS DE REFORESTACIÓN CUANDO NO SE PRESENTE LA REGENERACIÓN NATURAL.**
- **6. INFORMACIÓN ACTUALIZADA DE LAS MEDIDAS NECESARIAS PARA PREVENIR, CONTROLAR Y COMBATIR INCENDIOS, PLAGAS Y ENFERMEDADES FORESTALES, ASI COMO EL CALENDARIO PARA SU EJECUCIÓN (APLICA PARA MODALIDADES A Y B) EXCEPTO CUANDO SE TRATE DE CONJUNTO DE PREDIOS).**
- **7. INFORMACIÓN ACTUALIZADA DE LA DESCRIPCIÓN Y PROGRAMACIÓN DE LAS MEDIDAS DE PREVENCIÓN Y MITIGACIÓN DE LOS IMPACTOS AMBIENTALES DURANTE LAS DISTINTAS ETAPAS DE MANEJO, ASÍ COMO LAS QUE DEBEN REALIZARSE, AUN CUANDO EL PREDIO SE ENCUENTRE EN RECESO O TERMINE LA VIGENCIA DE LA AUTORIZACIÓN. CUANDO EXISTAN ESPECIES DE FLORA Y FAUNA SILVESTRES EN RIESGO, SE ESPECIFICARÁN LAS MEDIDAS DE CONSERVACIÓN Y PROTECCIÓN DE SU HÁBITAT. CUANDO EXISTA AUTORIZACIÓN FAVORABLE EN MATERIA DE IMPACTO AMBIENTAL PARA EL APROVECHAMIENTO SOLICITADO, SE EXCEPTUARÁ LA PRESENTACIÓN DE LA INFORMACIÓN INDICADA EN ESTE INCISO (EXCEPTO CUANDO SE TRATE DE CONJUNTO DE PREDIOS).**

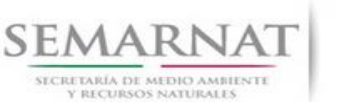

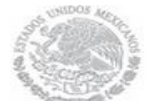

Guía de Usuario Versión: 1.0 V1 DOC 03-056 Guia Usuario Fecha: 21 – Enero - 2014

- **8. INFORMACIÓN ACTUALIZADA DE LAS ACCIONES ENCAMINADAS PARA LA REHABILITACIÓN DE LAS ÁREAS DE RESTAURACIÓN Y SU PROGRAMACIÓN EXCEPTO CUANDO SE TRATE DE CONJUNTO DE PREDIOS).**
- **9. INFORMACIÓN ACTUALIZADA DE PLANOS EN LOS QUE SE INDIQUEN ÁREAS DE CORTA, CLASIFICACIÓN DE SUPERFICIES, INFRAESTRUCTURA Y DISEÑO DE MUESTREO.**
- **10. CERTIFICADO DE CUMPLIMIENTO DEL PROGRAMA DE MANEJO O DE BUEN MANEJO, REFERIDO EN LOS ARTÍCULOS 113 Y 114 DE LA LEY GENERAL DE DESARROLLO FORESTAL SUSTENTABLE (ORIGINAL Y COPIA) (APLICA PARA MODALIDAD B).**
- **11. ORIGINAL PARA COTEJO Y COPIA SIMPLE DE LOS DOCUMENTOS QUE ACREDITEN LA PERSONALIDAD DEL SOLICITANTE (COPIA DE LA IDENTIFICACIÓN OFICIAL PARA PERSONAS FÍSICAS, LAS CUALES PUEDEN SER CREDENCIAL DE ELECTOR, CÉDULA PROFESIONAL O PASAPORTE, O EL ACTA CONSTITUTIVA EN CASO DE PERSONAS MORALES) TRATÁNDOSE DE SOLICITUDES PRESENTADAS POR TERCERAS PERSONAS SE DEBE ANEXAR COPIA DEL INSTRUMENTO POR EL QUE SE ACREDITE SU REPRESENTACIÓN LEGAL.**
- **12. COMPROBANTE DE PAGO DE DERECHOS POR EL CONCEPTO CORRESPONDIENTE. SE DEBERÁ PRESENTAR EN ORIGINAL Y COPIA ASÍ COMO LA HOJA DE AYUDA E5CINCO QUE PODRÁ OBTENER EN LA SIGUIENTE DIRECCIÓN:**

<http://www.semarnat.gob.mx/>

SI EXISTEN DUDAS ACERCA DEL LLENADO DE ESTE FORMATO PUEDE USTED ACUDIR A LA OFICINA CORRESPONDIENTE DE LA DELEGACIÓN FEDERAL DE LA SEMARNAT O CONSULTAR DIRECTAMENTE AL: 01800 0000 247 (ESPACIO DE CONTACTO CIUDADANO OFICINAS CENTRALES). ESPACIO DE CONTACTO CIUDADANO DE LA DIRECCION GENERAL DE GESTION FORESTAL Y DE SUELOS

SUBSECRETARIA DE GESTION PARA LA PROTECCION AMBIENTAL

AV. PROGRESO No. 3, COLONIA DEL CARMEN COYOACAN

DELEGACION COYOACAN, C. P. 04100, MEXICO, D. F. HORARIO DE ATENCION DE 9:30 A 15:00 HRS

CORREO ELECTRONICO: dggfs@semarnat.gob.mx

PAGINA ELECTRONICA: www.semarnat.gob.mx